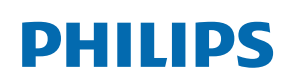

Professional Display Solutions

X Line

49BDL2005X

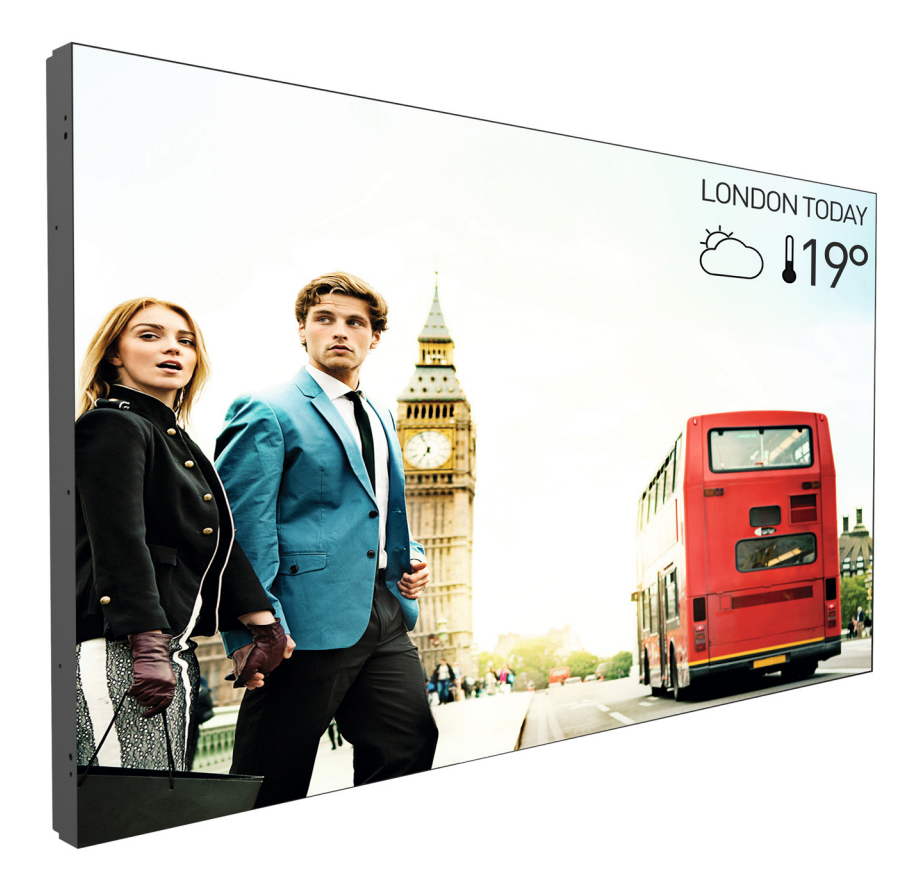

www.philips.com/welcome 使用手冊(繁體中文)

# 安全說明

## 安全注意事項及維護

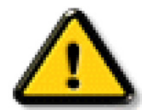

警告:採用非本文件中指定的控制、調整方式或程序都可能會導致暴露在觸電、電氣危險及 / 或機械危險中。

#### 連接與使用顯示器前,請閱讀並依照以下指示:

#### 操作:

- 避免顯示器直接照射日光,並遠離火爐或其他熱源。
- 請避免讓顯示器接觸任何油漬,塑膠件有可能因此劣化破裂。
- 建議在通風良好處設置顯示器。
- 在室外操作時必須配備紫外線濾鏡。
- 若要在極端環境中使用本產品,如高溫、高濕度、顯示模式或操作時間等 ... 強烈建議先連絡 Philips 尋求應用工程師的建議。 否則可能不保證可靠性與功能。極端環境一般可在機場、轉運站、銀行、股票市場與控制系統中發現。
- 移除任何可能掉入通風孔或妨礙顯示器電子裝置散熱的物品。
- 請勿阻擋機櫃上的通風孔。
- 擺放顯示器時,請確保電源插頭以及插座,皆可容易使用。
- 採用拔除電源線的方式關閉顯示器時,應等待 6 秒鐘後再重新插上電源線,以便正常運作。
- 隨時確保使用 Philips 隨附的合格電源線。若電源線遺失,請聯絡您當地的維修中心。
- 在操作期間請勿讓顯示器受到過大的震動或強烈撞擊。
- 請勿在操作或搬運期間敲打或摔落顯示器。
- 環眼螺栓適用於短時間快速維護及安裝。建議避免使用環眼螺栓超過 1 小時。嚴禁長時間使用。在使用環眼螺栓時,請確保顯示器下 方為乾淨且安全的區域。

#### 維護:

- 若要防止您的顯示器遭受可能的破壞,請勿在 LCD 面板上施加過大的壓力。移動顯示器時,請緊握邊框提起;切勿將手或手指放在 LCD 面板上提起顯示器。
- 若長時間不使用顯示器,請將插頭拔除。
- 若需使用微濕擦拭布清潔顯示器,請先拔除插頭。電源關閉後才可用乾布擦拭螢幕,不過請避免使用有機溶劑,如酒精或氨基類液體 來清潔顯示器。
- 為了避免觸電、並預防產品永久性損壞,請勿將本產品放置在多灰塵、有雨、水或過度潮濕的環境。
- 若您的顯示器變濕,請立即用乾布擦拭。
- 若有異物或水進入顯示器中,請立即關閉電源然後拔除電源線。然後清除異物或水,再將本機送至維護中心。
- 請勿在暴露於熱氣、直射陽光或極度寒冷的位置儲存或使用顯示器。
- 為了維持顯示器的最佳效能及確保更長的使用壽命,強烈建議在下列溫度及濕度範圍中的位置使用顯示器。

#### 環境絕對額定值

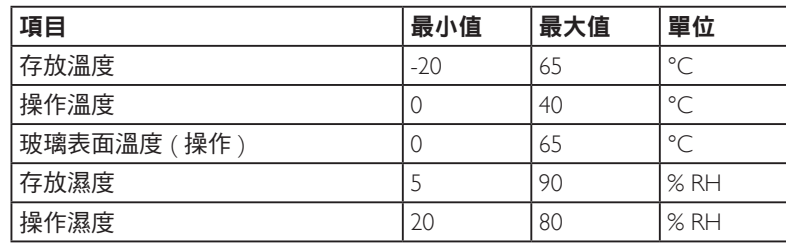

• LCD 面板溫度需隨時維持攝氏 25 度以發揮最佳照明效能。

• 若在一般操作環境下使用本顯示器,僅保證此規格中聲明的顯示器使用壽命。

重要:不使用顯示器時,請務必啟動動態的螢幕保護程式。若本機會顯示不變的靜態內容,請務必啟動畫面定時重整應用程式。 長時間不間斷顯示靜態影像,可能會在您的畫面上造成「燒機」又稱為「殘影」或「鬼影」。這是一種在 LCD 面板技術中常見的現象。 多數情況下,電源關閉一段時間後,「燒機」或「殘影」或「鬼影」就會逐漸消失。

警告:嚴重的「燒機」或「殘影」或「鬼影」症狀不會消失且無法修復。此狀況也不包含在您的保固條款中。

## 服務:

- 僅限由合格的維修人員開啟機蓋。
- 若有任何維修或整合需求,請聯絡您當地的維修中心。
- 請勿讓顯示器擺放在直射陽光下。

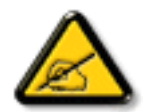

若您的顯示器未正常運作,請依照本文件中說明的指示,聯絡技師或您當地的維修中心。

## 穩定度危險。

裝置恐有掉落之虞,導致人員嚴重受傷或死亡。為了避免受傷,必須依照安裝說明確保將本裝置安裝在地板 / 牆上。

#### 連接與使用顯示器前,請閱讀並依照以下指示:

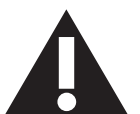

- 若長時間不使用顯示器,請將插頭拔除。
- 若需使用微濕擦拭布清潔顯示器,請先拔除插頭。電源關閉後才可用乾布擦拭螢幕,但不可使用酒精、溶劑或含氨液體。
- 若您已經依照本手冊指示操作,但顯示器依舊無法正常運作,請諮詢維修技術人員。
- 僅限由合格的維修人員開啟機蓋。
- 避免顯示器直接照射日光,並遠離火爐或其他熱源。
- 移除任何可能掉入通風孔或妨礙顯示器電子裝置散熱的物品。
- 請勿阻擋機櫃上的通風孔。
- 讓顯示器保持乾燥。為了避免觸雷,請勿將本產品放置在過度潮濕環境或被雨淋。
- 若用拔除電源線或 DC 電源線的方式,關閉顯示器電源,請等待 6 秒鐘,再重新插入電源線或 DC 電源線正常運作。
- 為了避免觸電、並預防產品永久性損壞,請勿將本產品放置在過度潮濕環境或被雨淋。
- 擺放顯示器時,請確保電源插頭以及插座,皆可容易使用。
- 重要:操作時,請務必開啟螢幕保護程式。若長時間在螢幕顯示同一幅高對比的靜態影像,螢幕畫面將產生「殘影」 或「鬼影」。此常見現象是因為 LCD 技術的固有缺陷造成。多數情況下,電源關閉一段時間後,殘影就會逐漸消失。 請注意,殘影現象無法維修,亦不在保固範圍內。
- 如果電源線為三孔插頭,請將電源線插入有接地的三孔插座。請勿停用電源線接地接腳,例如插入兩孔轉接器。接地 接腳是一項重要的安全功能。

# 歐洲符合性聲明

本裝置遵守歐盟理事會關於協調統一成員國制訂與電磁相容性、

電磁相容性(2014/30/EU)、低電壓指令(2014/35/EU)、RoHS 指令(2011/65/EU)。

本產品已經過測試,完全遵守資訊技術設備的協調標準,而這些協調標準均依歐盟公報指令發佈。

#### ESD 警告

當使用者接近螢幕時可能會造成設備放電並重新顯示主選單。

#### 警告:

本設備遵循 EN55032/CISPR 32 的 Class A 標準。在居住環境中,本設備會造成無線電干擾。

# 聯邦通訊委員會 (FCC) 聲明(僅限美國)

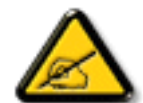

註:本設備已依照 FCC 規則第 15 章進行測試,並證明符合 A 類數位裝置之限制。這些限制的用意在於提供防護,以免設 備在商業環境中運作時受到有害干擾。本設備會產生、使用並散發無線電射頻能量,若未依照說明進行安裝和使用,可能 會導致無線電通訊受到有害干擾。在居家環境中操作本設備可能會導致有害干擾,使用者需自行花費修正干擾問題。

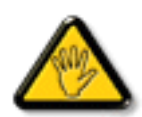

若進行未經負責法規符合性之單位明示核可的變更或改裝,可能會導致使用者操作本設備的授權失效。

本顯示器連接電腦裝置時,僅限使用顯示器隨附的無線電射頻屏蔽纜線。 為了避免受損而導致起火或觸電危險,請勿將本產品放置在過度潮濕環境或被雨淋。

本裝置符合 FCC 規則第 15 篇。操作需符合下列兩項條件:(1) 本產品不可產生有害干擾,此外 (2) 須接受任何接收到的干擾,包括可能導 致非預期操作效果的干擾。

Envision Peripherals Inc. 490 N McCarthy Blvd, Suite #120 Milpitas, CA 95035 美國

# 波蘭測試與認證中心聲明

設備需使用附有保護電路的插座(三孔插座)所提供的電力。需一同運作的設備(電腦、螢幕、印表機等)皆須使用相同的電力供應來源。 設備室電力設施的電相傳導器,須有保險絲等反向短路保護裝置,且其標稱值不得大於 16 安培 (A)。 若要完全關閉設備電源,須將電源線從插座上拔除,且插座應位於靠近設備且方便使用的位置。

防護標誌「B」,代表設備符合 PN-93/T-42107 與 PN-89/E-06251 的防護性要求。

# Wymagania Polskiego Centrum Badań i Certyfikacji

Urządzenie powinno być zasilane z gniazda z przyłączonym obwodem ochronnym (gniazdo z kołkiem). Współpracujące ze sobą urządzenia (komputer, monitor, drukarka) powinny być zasilane z tego samego źródła.

Instalacja elektryczna pomieszczenia powinna zawierać w przewodzie fazowym rezerwową ochronę przed zwarciami, w postaci bezpiecznika o wartości znamionowej nie większej niż 16A (amperów).

W celu całkowitego wyłączenia urządzenia z sieci zasilania, należy wyjąć wtyczkę kabla<br>zasilającego z gniazdka, które powinno znajdować się w pobliżu urządzenia i być łatwo dostępne.

Znak bezpieczeństwa "B" potwierdza zgodność urządzenia z wymaganiami bezpieczeństwa użytkowania zawartymi w PN-93/T-42107 i PN-89/E-06251.

# Pozostałe instrukcje bezpieczeństwa

- Nie należy używać wtyczek adapterowych lub usuwać kołka obwodu ochronnego z wtyczki. Jeżeli konieczne jest użycie przedłużacza to należy użyć przedłużacza 3-żyłowego z prawidłowo połączonym przewodem ochronnym.
- System komputerowy należy zabezpieczyć przed nagłymi, chwilowymi wzrostami lub spadkami napięcia, używając eliminatora przepięć, urządzenia dopasowującego lub bezzakłóceniowego źródła zasilania.
- Należy upewnić się, aby nic nie leżało na kablach systemu komputerowego, oraz aby kable nie były umieszczone w miejscu, gdzie można byłoby na nie nadeptywać lub potykać się o nie.
- Nie należy rozlewać napojów ani innych płynów na system komputerowy.
- Nie należy wpychać żadnych przedmiotów do otworów systemu komputerowego, gdyż może to spowodować pożar lub porażenie prądem, poprzez zwarcie elementów wewnętrznych.
- System komputerowy powinien znajdować się z dala od grzejników i źródeł ciepła. Ponadto,<br>nie należy blokować otworów wentylacyjnych. Należy unikać kładzenia lużnych papierów pod komputer oraz umieszczania komputera w ciasnym miejscu bez możliwości cyrkulacji powietrza wokół niego.

# 電場、磁場與電磁場 (「EMF」)

- 1. 本公司製造與銷售之多種消費性產品,如同其他電子設備,在一般情況下皆會產生並接收電磁訊號。
- 2. 本公司最重要的企業原則,就是針對旗下產品,在生產期間採取各種必要的健康與安全措施,使其符合所有適用法定要求、以及適用 的 EMF 標準。
- 3. 我們致力於研發、生產與銷售不會導致不良健康影響的產品。
- 4. 依據現有的科學證據顯示,我們確信產品若正確使用於預定用途,可安全使用。
- 5. 我們積極參與國際性 EMF 與安全標準的制訂,藉此瞭解未來標準的發展,以便事先納入產品要求。

# 僅限英國適用的資訊

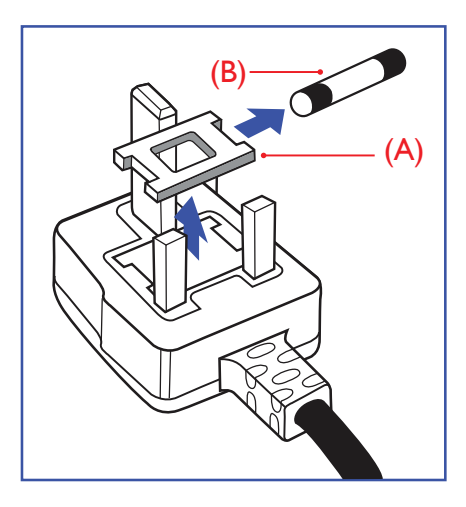

# 警告 - 本裝置必須接地。

重要:

本設備隨附核可的 13A 插頭。若要更換此類插頭的保險絲,請依照下列步驟更換: +

- 1. 移除保險絲護蓋以及保險絲。
- 2. 裝入新的保險絲,需為 BS 1362 5A、A.S.T.A. 或 BSI 核可的類型。
- 3. 重新安裝保險絲護蓋。

若隨附的插頭不符合電源插座,則請將其分離並以適合的三孔插頭取代。

若主電源插頭具有保險絲,其標稱值需為 5A。若使用的插頭未附保險絲,配電板的保險絲則 須小於 5A。

註:應破壞分離後的插頭,以免不小心將其插入 13A 插座後產生觸電的危險。

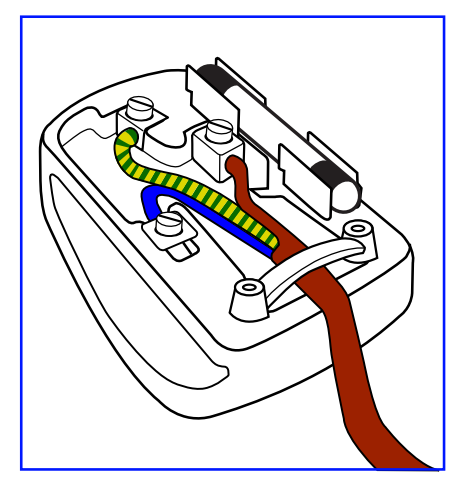

#### 連接插頭的方法

主電源的電線,皆依照下列規定標示顏色: 藍色 - 「中性」(N) 棕色 - 「通電」(L) 綠色與黃色 - 「接地」(E)

- 1. 綠黃雙色電線,必須接至插頭上有標示「E」、有接地符號或顯示為綠色或綠黃雙色端子。
- 2. 藍色電線,必須接至有標示「N」或顯示為黑色的端子。
- 3. 棕色電線,必須接至有標示「L」或顯示為紅色的端子。

替換插頭護蓋前,請確保纜線固定器已經夾緊線束套,而非只是覆蓋三條纜線而已。

# 北歐(北歐國家)適用的資訊

Placering/Ventilation

#### **VARNING:**

FÖRSÄKRA DIG OM ATT HUVUDBRYTARE OCH UTTAG ÄR LÄTÅTKOMLIGA, NÄR DU STÄLLER DIN UTRUSTNING PÅPLATS.

Placering/Ventilation

## **ADVARSEL:**

SØRG VED PLACERINGEN FOR, AT NETLEDNINGENS STIK OG STIKKONTAKT ER NEMT TILGÆNGELIGE.

#### Paikka/Ilmankierto

## **VAROITUS:**

SIJOITA LAITE SITEN, ETTÄ VERKKOJOHTO VOIDAAN TARVITTAESSA HELPOSTI IRROTTAA PISTORASIASTA.

Plassering/Ventilasjon

#### **ADVARSEL:**

NÅR DETTE UTSTYRET PLASSERES, MÅ DU PASSE PÅ AT KONTAKTENE FOR STØMTILFØRSEL ER LETTE Å NÅ.

# 中國 RoHS

根据中国大陆《电器电子产品有害物质限制使用管理办法》,以下部分列出了本产品中可能包含的有害物质的 名称和含量。

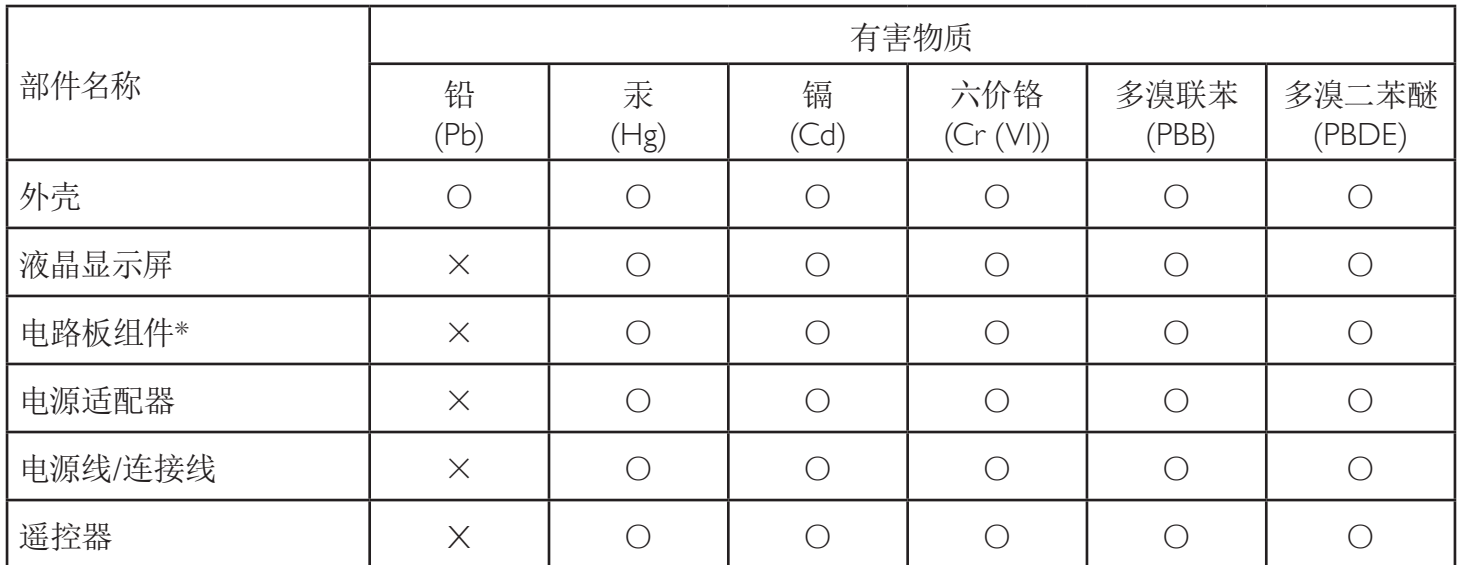

本表格依据SJ/T 11364 的规定编制。

\*:电路板组件包括印刷电路板及其构成的零部件,如电阻、电容、集成电路、连接器等。

O: 表示该有害物质在该部件所有均质材料中的含量均在 GB/T 26572规定的限量要求以下。

X: 表示该有害物质至少在该部件的某一均质材料中的含量超出GB/T 26572规定的限量要求。

上表中打"×"的部件,应功能需要,部分有害物质含量超出GB/T 26572规定的限量要求,但符合欧盟RoHS 法规要求(属于豁免部分)。

注:上表仅做为范例,实际标示时应依照各产品的实际部件及所含有害物质进行标示。

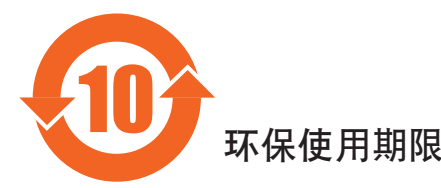

此标识指期限(十年),电子电气产品中含有的有害物质在正常使用的条件下不会发生外泄或突变,电子 电气产品用户使用该电气产品不会对环境造成严重污染或对其人身、财产造成严重损害的期限。

# 《废弃电器电子产品回收处理管理条例》提示性说明

为了更好地关爱及保护地球,当用户不再需要此产品或产品寿命终止时,请遵守国家废弃电器电子产品 回收处理相关法律法规,将其交给当地具有国家认可的回收处理资质的厂商进行回收处理,不当利用或 者处置可能会对环境和人类健康造成影响。

### 警告

此为A级产品。在生活环境中,该产品可能会造成无线电干扰。在这种情况下,可能需要用户 对干扰采取切实可行的措施。

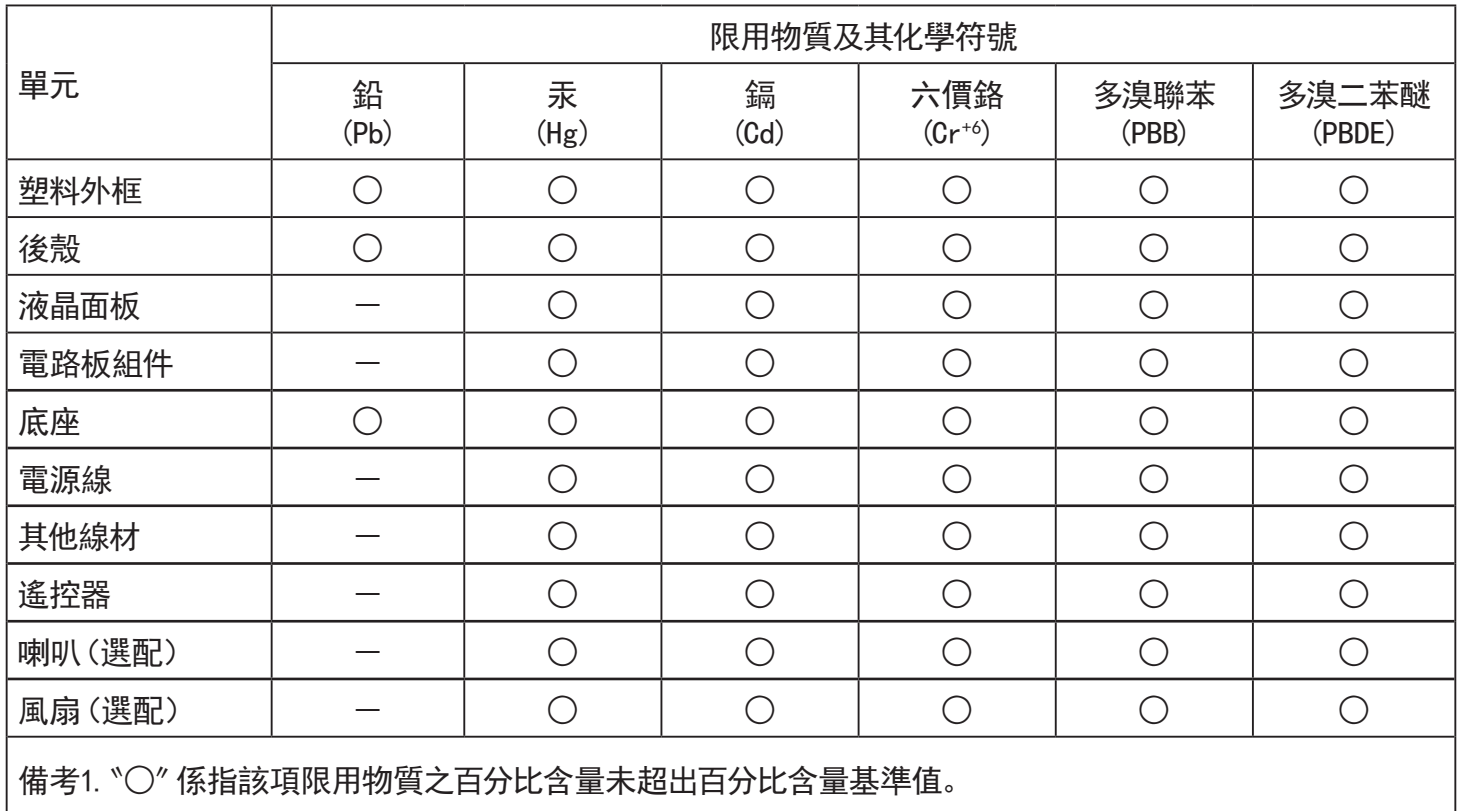

備考2.〝-〞係指該項限用物質為排除項目。

警語 : 使用過度恐傷害視力。

注意事項 :

(1) 使用30分鐘請休息10分鐘。

(2) 未滿2歲幼兒不看螢幕,2歲以上每天看螢幕不要超過1小時。

# 警告使用者:

 此為甲類資訊技術設備 , 於居住環境中使用時 , 可能會造成射頻擾動 , 在此種情況下 , 使用者會被 要求採取某些適當的對策。

# 土耳其 RoHS:

Türkiye Cumhuriyeti: EEE Yönetmeliğine Uygundur

# 烏克蘭 RoHS:

Обладнання відповідає вимогам Технічного регламенту щодо обмеження використання деяких небезпечних речовин в електричному та

електронному обладнанні, затвердженого постановою Кабінету Міністрів України від 3 грудня 2008 № 1057

# 使用壽命結束時的棄置方式

本公共資訊顯示器,使用可回收與可重複使用的材質製造。專業公司可回收本產品,以增加可重複使用材質的總量,並最低需棄置材質的 總量。

請諮詢您當地的 Philips 經銷商,有關棄置顯示器的當地法規。

#### (適用於加拿大與美國用戶)

本產品可能含有鉛及/或汞。請依據當地、州或聯邦法規棄置。如須有關回收的額外資訊,請瀏覽 www.eia.org(消費者教育計畫)

### 廢棄電子與電氣設備 - WEEE

#### 歐盟家庭用戶注意事項

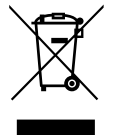

產品或包裝上的此標章代表,根據歐洲指令 2012/19/EU ( 針對使用過的電子與電氣裝置 ) ,本產品不可與家庭廢棄物一同 棄置。用戶必須透過指定的廢棄電子與電氣設備回收點,棄置本設備。如需瞭解廢棄電子與電氣用品的棄置點,請聯絡當 地政府、家庭廢棄物處理商,或是本產品的銷售商店。

#### 美國用戶注意事項:

請依據當地、州與聯邦法律,妥善棄置本產品。如需棄置或回收的相關資訊,請瀏覽:[www.mygreenelectronics.com](http://www.mygreenelectronics.com) 或 [www.eiae.org](http://www.eiae.org)。

#### 使用壽命終結指令 - 回收

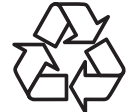

本公共資訊顯示器含多種可回收材質,回收後可供他人使用。

請依據當地、州與聯邦法律,妥善棄置本產品。

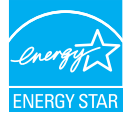

能源之星為美國國家環境保護局 (EPA) 及美國能源部 (DOE) 所執行的能源效率促進計畫。

本產品符合能源之星在「原廠預設」設定的標準,且此為實現省電效果的設定。

變更原廠預設畫面設定或啟用其他功能將增加功耗並可能超過符合能源之星級別的必要限制。

如需有關能源之星計畫的詳細資訊,請參閱 energystar.gov。

#### 禁用有害物質聲明(印度)

本產品遵守「2016 電子廢棄物 ( 管理 ) 規定 」第 5 章, 第 16 條, 第 (1) 款。有鑑於新電氣電子設備及其元件或消費元件或零件或備品不得 含有鉛、汞、鎘、六價鉻、多溴聯苯及多溴聯苯醚,其中除本規定表 2 列出之豁免項目外,鉛、汞、六價鉻、多溴聯苯及多溴聯苯醚之均 質材料重量比不得超過 0.1% 最大濃度值,而鎘均質材料重量比不得超過 0.01%。

#### 印度電子廢棄物聲明

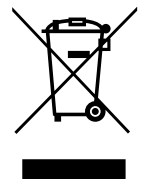

在產品或其包裝上的此符號表示,本產品不可與家庭廢棄物一同棄置。您有責任將廢設備交給指定的收集點回收廢電機 電子設備,正確棄置廢設備。在棄置時個別收集與回收您的廢設備,將有助於保護自然資源,確保以對人類健康和環境 都有保障的方式回收廢設備。如需電子廢棄物相關詳細資訊,請前往 http://www.india.philips.com/about/sustainability/ recycling/index.page,如需印度的廢棄設備回收地點,請透過下列聯絡詳細資訊,聯絡相關單位。

服務專線: 1800-425-6396 ( 週一到週六, 上午 9:00 到下午 5:30)

電子郵件: india.callcentre@tpv-tech.com

## 電池

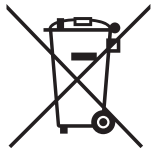

適用於歐盟:打叉的帶輪垃圾桶表示廢電池不應與家庭廢棄物一同棄置!廢電池有個別的收集系統,可根據法令正確處 理與回收。

如需收集與回收方案的詳細資訊,請洽詢當地主管機關。

瑞士:廢電池要退還給銷售據點。

其他非歐盟國家:如需正確棄置廢電池的方法,請洽詢當地主管機關。

根據歐盟指令 2006/66/EC,不可用錯誤的方式棄置電池。應由當地服務中心個別收集電池。

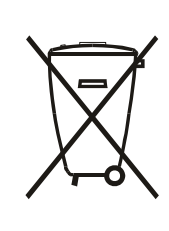

Após o uso, as pilhas e/ou baterias deverão ser entregues ao estabelecimento comercial ou rede de assistência técnica autorizada.

EAC 資訊 製造月份和年份 請參閱標牌中的訊息。 製造商名稱和地址 ООО "Профтехника" Адрес: 3-й Проезд Марьиной рощи, 40/1 офис 1. Москва, 127018, Россия 進口商資訊 Наименование организации: ООО "Профтехника" Адрес: 3-й Проезд Марьиной рощи, 40/1 офис 1. Москва, 127018, Россия Контактное лицо: Наталья Астафьева, +7 495 640 20 20 nat@profdisplays.ru

# 目錄

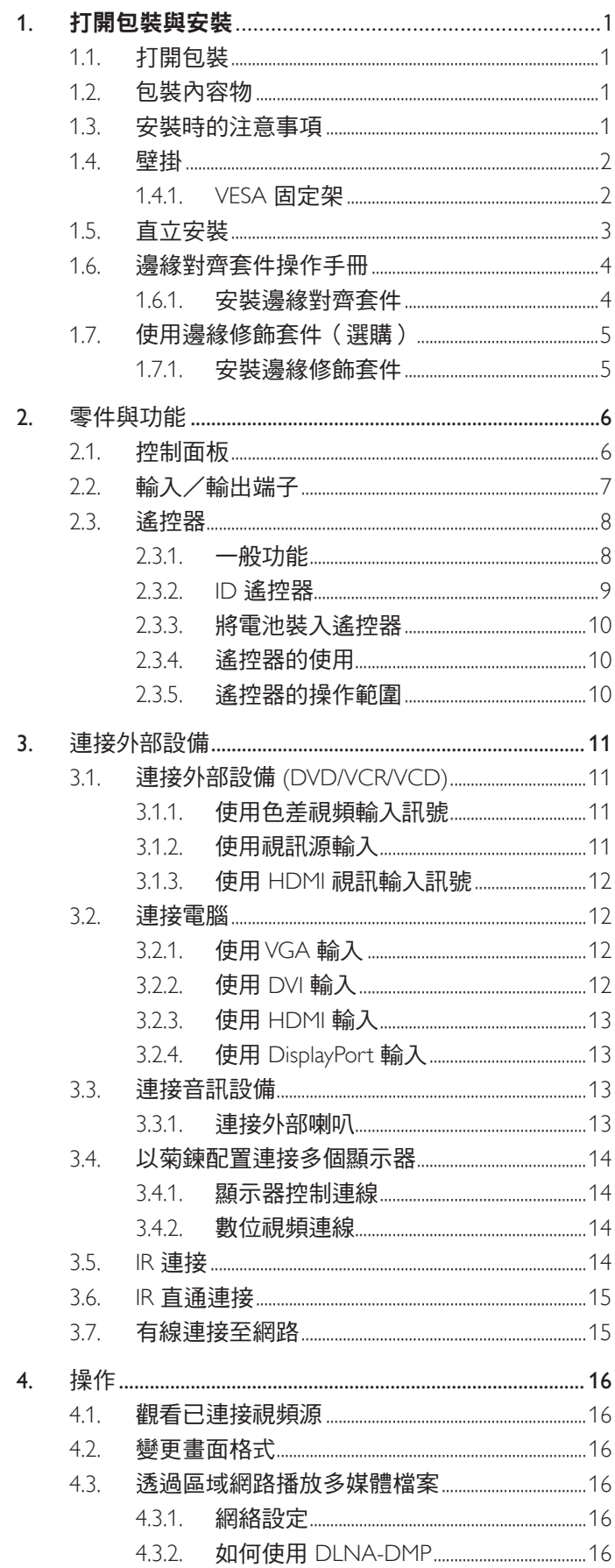

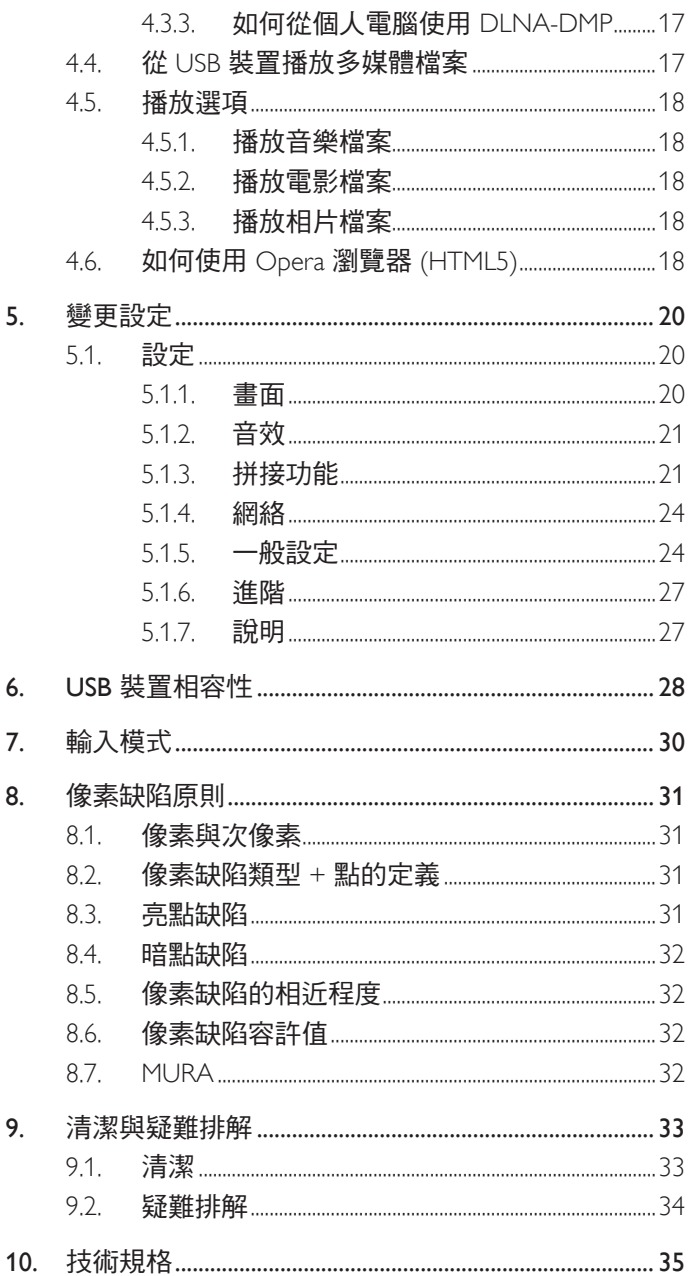

# <span id="page-11-0"></span>1. 打開包裝與安裝

# 1.1. 打開包裝

- 本產品以紙箱包裝,其中含有標準配件。
- 其他選購配件另外包裝。
- 本產品又高又重,因此建議由兩名技術人員進行本裝置的移動作業。
- 打開紙箱後,請確保內容物完好無缺。

# 1.2. 包裝內容物

請核對包裝內是否有下列項目:

- LCD 顯示器
- 遙控器及 AAA (4號) 電池
- 電源線
- DVI 訊號線
- HDMI 訊號線
- RS232 傳輸線
- RS232 菊鍊傳輸線
- IR 感應器纜線
- IR 纜線
- 快速入門指南
- 邊緣對齊套件 -1:1 件
- 邊緣對齊套件 -2:2件
- 指旋螺釘:8 件
- 邊緣對齊插銷:2 件

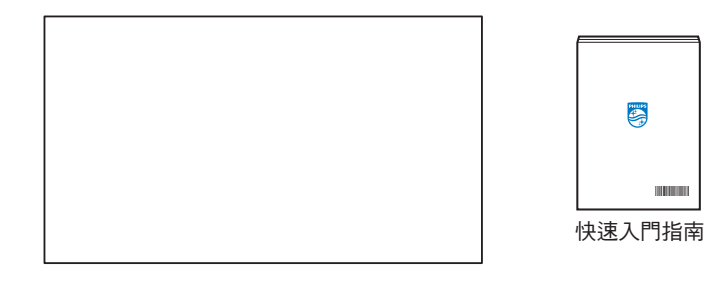

\* 隨附的電源線依銷售地區而有所不同。

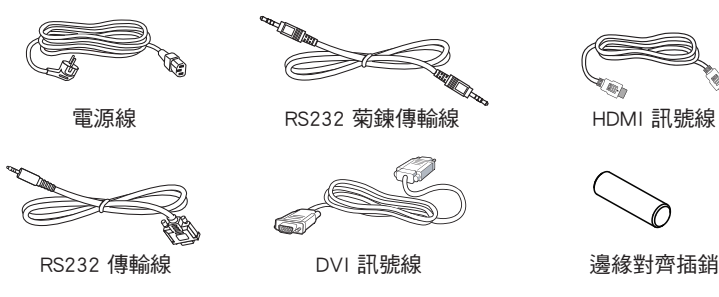

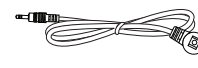

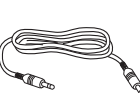

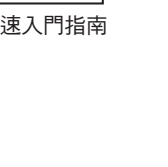

.<br>Voqealar

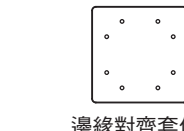

遙控器和 AAA(4號) 電池

邊緣對齊套件-1

 $\circ$ 

邊緣對齊套件-2

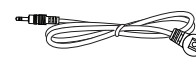

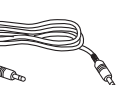

IR 感應器纜線 インスティッシュ IR 纜線 マインス おおところ 指旋螺釘

**KD** 

\* 因地區而有所不同。

顯示器設計及配件可能與上方圖示有所差異。

#### 註:

- 請其他區域的用戶,使用符合電源插座 AC 電壓,並符合所在國家安全規範核可的電源線。
- 您可保留包裝紙箱以及包裝材料,以便日後搬運顯示器使用。

# 1.3. 安裝時的注意事項

- 僅可使用本產品隨附的電源線。若需使用延長線,請諮詢您的服務經銷商。
- 本產品應安裝於平坦的表面上,否則可能會傾覆。請在產品背面與牆面之間留下空隙,以達到良好的通風效果。請勿將本產品安裝於 廚房、浴室或會受潮之處;若未遵守此規定,可能會縮短內部零件的使用壽命。
- 請勿在海拔高度 3000 公尺以上之處安裝本產品。若未遵守此規定,可能會導致故障。

# <span id="page-12-0"></span>1.4. 壁掛

若要將本顯示器壁掛,則需使用標準壁掛套件 ( 市售 )。建議使用符合 TUV-GS 及/或北美 UL1678 標準的壁掛介面。

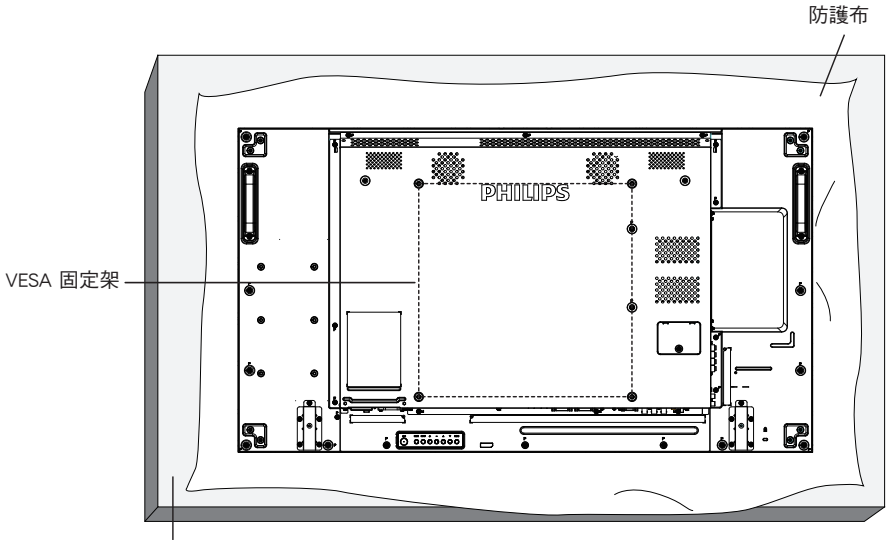

桌面

- 1. 顯示器擺放在平坦表面上時展開包覆顯示器的防護布。讓顯示器正面朝下放置在防護布上,以協助您操作而不會刮傷螢幕。
- 2. 備妥任何類型安裝所需的各種配件(壁掛、懸吊等)。
- 3. 依照固定套件隨附的指示操作。若未依照固定程序正確操作,可能會使設備受損、或導致用戶或安裝人員受傷。安裝錯誤造成的損害, 並不在保固範圍內。
- 4. 若為壁掛套件,則使用 M6 固定螺絲 (長度比固定架的厚度長 10mm)並鎖緊。

## 1.4.1. VESA 固定架

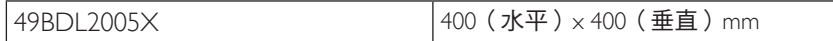

小心:

為了避免顯示器掉落:

- 若為壁掛或天花板懸掛,建議用市售金屬支架安裝顯示器。如需詳細安裝說明,請參閱壁掛架隨附的指南。
- 為了防止顯示器在地震或其他天災時掉落,請聯絡壁掛架的製造商以了解安裝位置。

#### 通風所需空間

請在顯示器上下左右留下 100 mm 的空間,以便進行通風。

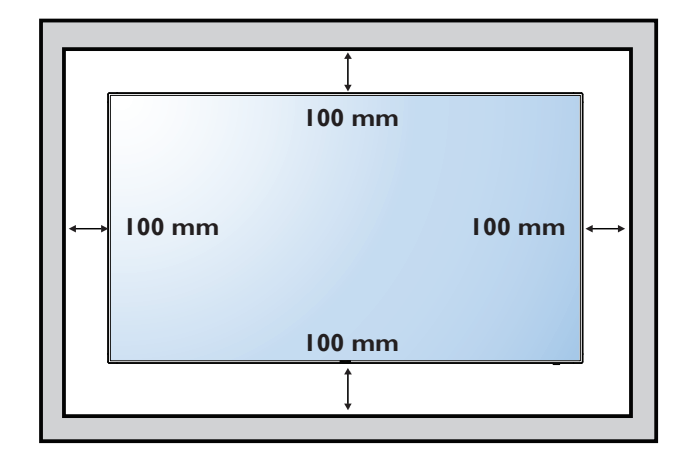

# <span id="page-13-0"></span>1.5. 直立安裝

本顯示器可以直立安裝。

順時針旋轉顯示器 90 度。當您面向顯示器時,「PHILIPS」標誌應在左邊。

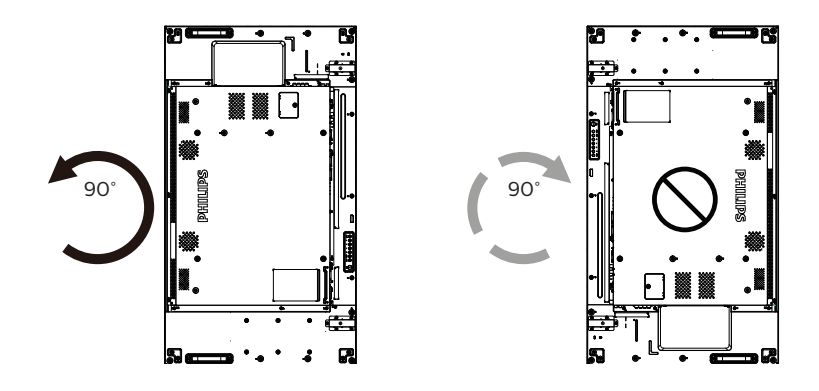

# <span id="page-14-0"></span>1.6. 邊緣對齊套件操作手冊

## 1.6.1. 安裝邊緣對齊套件

- 在安裝邊緣對齊套件之前,顯示器必須正確安裝在視訊牆框架上。
- 若要安裝邊緣對齊套件,我們建議您聯絡專業技術人員來安裝。若非由專業技術人員安裝,對於產品的任何損壞,本公司一概 不負責。
- 使用隨附的指旋螺釘以利安裝邊緣對齊套件。
- 在相鄰四個顯示器上使用「邊緣對齊套件 -1」。

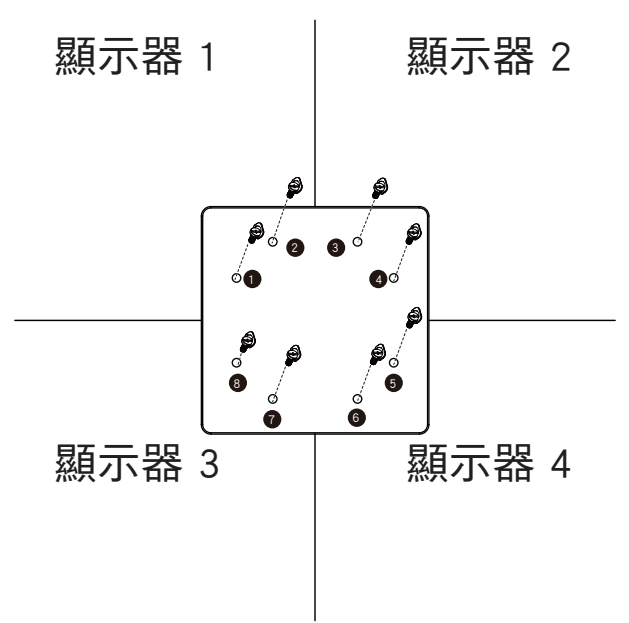

• 在相鄰兩個顯示器上使用「邊緣對齊套件 -2」。

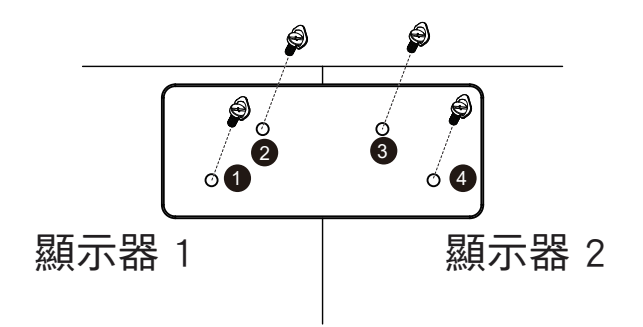

# <span id="page-15-0"></span>1.7. 使用邊緣修飾套件(選購)

您可使用邊緣修飾套件,保護顯示器,維持良好的外觀。

## 1.7.1. 安裝邊緣修飾套件

安裝適用於 1x1 顯示器配置的邊緣修飾套件

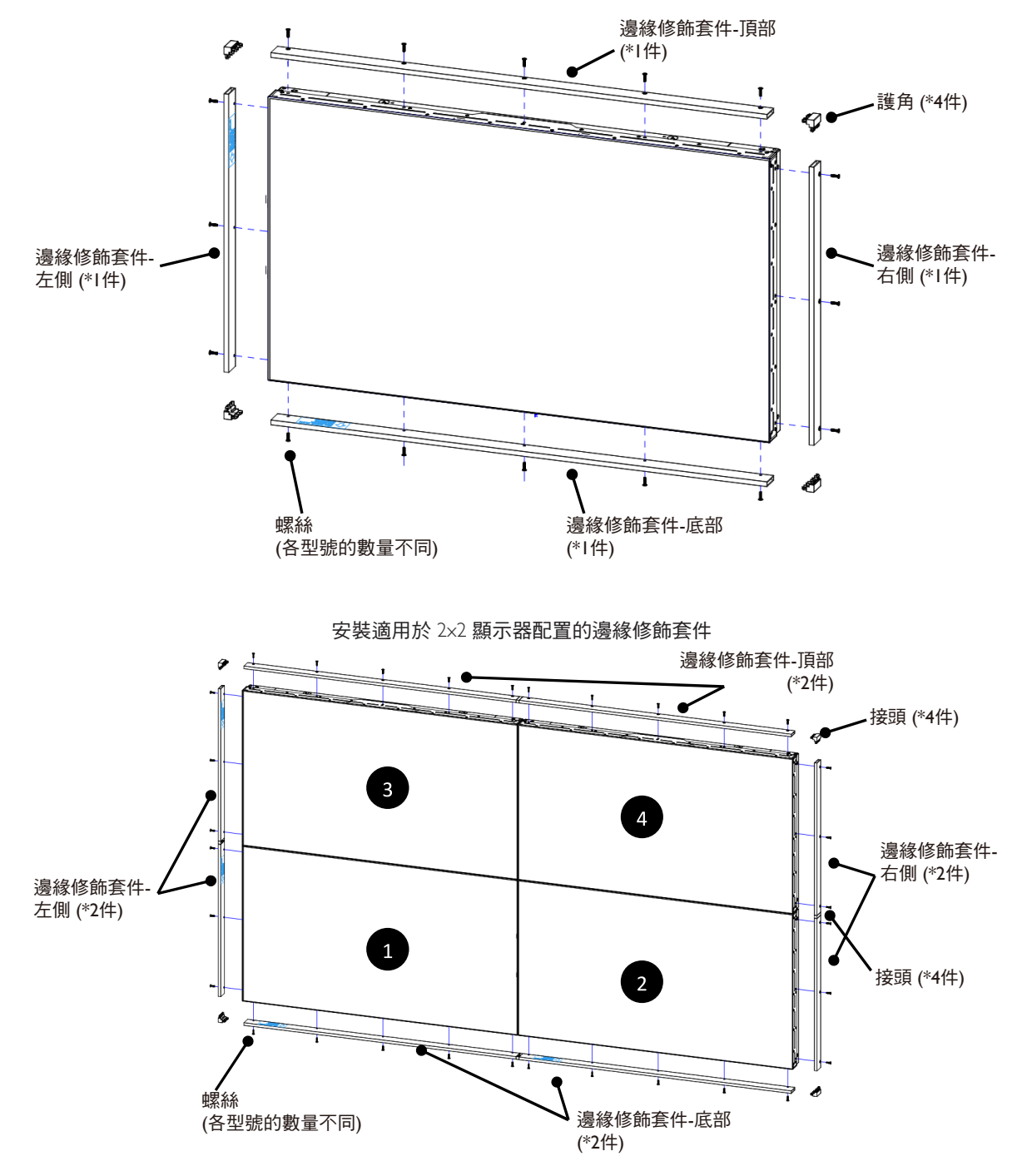

 $*$  如需更詳細的資訊,請查閱套件包裝內的說明指南。

# <span id="page-16-0"></span>2. 零件與功能

# 2.1. 控制面板

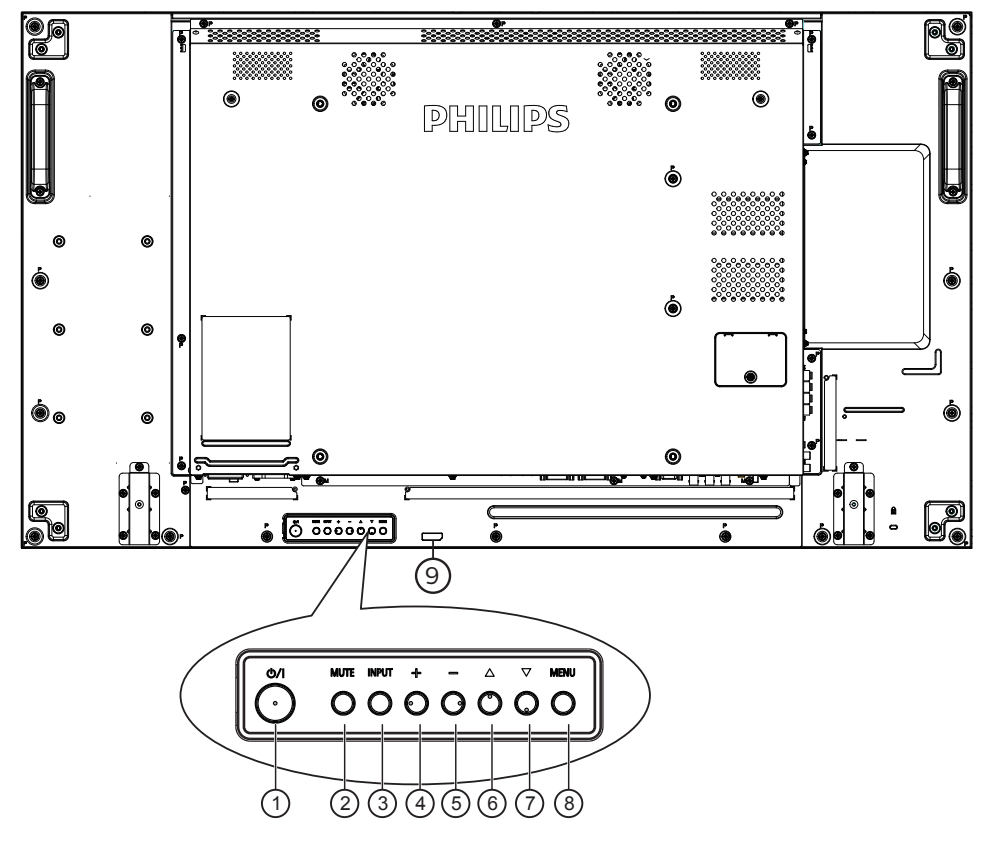

# <sup>1</sup> [ ] 按鈕

按下此按鈕啟動顯示器,或讓顯示器進入待機模式。

<sup>2</sup> [ 靜音 ] 按鈕

按下此按鈕可靜音或開啟聲音。

## <sup>3</sup> [ 輸入訊號源 ] 按鈕

選擇輸入來源。

確認 OSD 功能表中的選項。

# $(4)$   $[+]$  按鈕

OSD 功能表啟用時,此按鈕會提高調整值; OSD 功能表停用 時,此按鈕會提升音量。

# $(5)$  [  $-$  ] 按鈕

OSD 功能表啟用時,此按鈕會降低調整值; OSD 功能表停用 時,此按鈕會降低音量。

## 6 [ ▲ ] 按鈕

在 OSD 功能表開啟時,將所選的項目上移一層。

## $\left( 0$  [  $\blacktriangledown$  ] 按鈕

在 OSD 功能表開啟時,將所選的項目下移一層

# <sup>8</sup> [ 功能表 ] 按鈕

在 OSD 功能表開啟時,回到上一個功能表。此按鈕也可在 OSD 功能表關閉時,啟動 OSD 功能表。

#### <sup>9</sup> 遙控感應器以及電源狀態指示燈

- 接收來自遙控器的指令訊號。
- 代表顯示器的操作狀態:
	- 顯示器電源開啟後會亮起綠色
	- 顯示器進入待機模式時,會亮起紅色
	- 顯示器進入 APM 模式時,會亮起棕色
	- 啟用 {SCHEDULE} 後, 指示燈會閃綠色及紅色
	- 若指示燈閃紅色,代表偵測到故障
	- 顯示器主電源關閉後,指示燈會熄滅

19

O

- <span id="page-17-0"></span>2.2. 輸入/輸出端子 r<br>R På PHILIPS  $\bullet$ 23 EXT. SPK  $\bullet$ TERMINAL ΜГ ۵. 22 **G**  $\circledcirc$ au<br>O 21 q  $\circledcirc$  $6550000$ Ξ 20 AUDIO R IN AUDIO L IN П Л غالغا  $\blacksquare$   $\blacksquare$   $\blacksquare$  $\blacksquare$ o o( ക 100-240V IR-IN IR-OUT RS232 IN RS232 OUT I I HDMI1IN HDMI2IN DVIN DVIOUT DPIN DPOUT VGATH PY PS YICVBS PCLINE<br>RJ45 RJ45 50/60Hz 2.5A IN SPEAKER I HDMITIN HDMIZIN DVIN V DVIOUI DPIN DPOUT V⇔AIN Pr P6 Y/CVBS IN ‱YNTCH<br>RJ45 2 5 7 17 1) (3) (4) 8) (9)(10) (11) (12) (13)(14)(15) (16) 18 6
- $(1)$  AC 電源輸入

來自牆面插座的 AC 電源輸入。

- <sup>2</sup> 主電源開關 開啟與關閉主電源。
- <sup>3</sup> AC 電源輸出
	- AC 電源供應器接至媒體播放器的 AC 輸入插孔。
- $(4)$  IR 輸入 $\angle$ (5) IR 輸出 IR 訊號輸入/輸出,可用於直通功能。
	- 註:
	- 如果連接 [IR 輸入 ] 插孔,則本顯示器的遙控感應器將會停 止運作。
	- 若要透過本顯示器遙控影音裝置,請參閱第 [15](#page-25-1) 頁的 IR 直通連接。
- 6 RS232 輸入/7 RS232 輸出 RS232 網路輸入/輸出,可用於直通功能。
- <sup>8</sup> RJ-45 輸入/輸出

LAN 控制功能,可用於接收控制中心的遙控訊號。

- <sup>9</sup> HDMI1 輸入/10 HDMI2 輸入 HDMI 視訊/音訊輸入。
- <sup>11</sup> DVI 輸入 DVI-D 視頻輸入。
- <sup>12</sup> DVI 輸出 DVI 或 VGA 視頻輸出。
- <sup>(3)</sup> DisplayPort 輸入 (4) DisplayPort 輸出 DisplayPort 視頻輸入/輸出。
- <sup>15</sup> VGA 輸入 (D-Sub) VGA 視頻輸入。
- <sup>16</sup> 色差輸入 (BNC) 色差 YPbPr 視頻訊號來源輸入。
- <sup>17</sup> Y/CVBS 視訊來源輸入。
- <sup>18</sup> 電腦線路輸入 VGA 訊號來源的音訊輸入(3.5mm 立體聲喇叭)。
- <sup>19</sup> 喇叭開關 開啟/關閉內部喇叭。
- <sup>20</sup> 音頻輸入 外接影音裝置的音頻輸入訊號 (RCA)。
- <sup>21</sup> 音頻輸出 外接影音裝置的音頻輸出訊號。
- <sup>22</sup> USB 連接埠 連接您的 USB 儲存裝置。
- <sup>23</sup> 喇叭輸出 音頻輸出至外部喇叭。

# <span id="page-18-0"></span>2.3. 遙控器

# 2.3.1. 一般功能

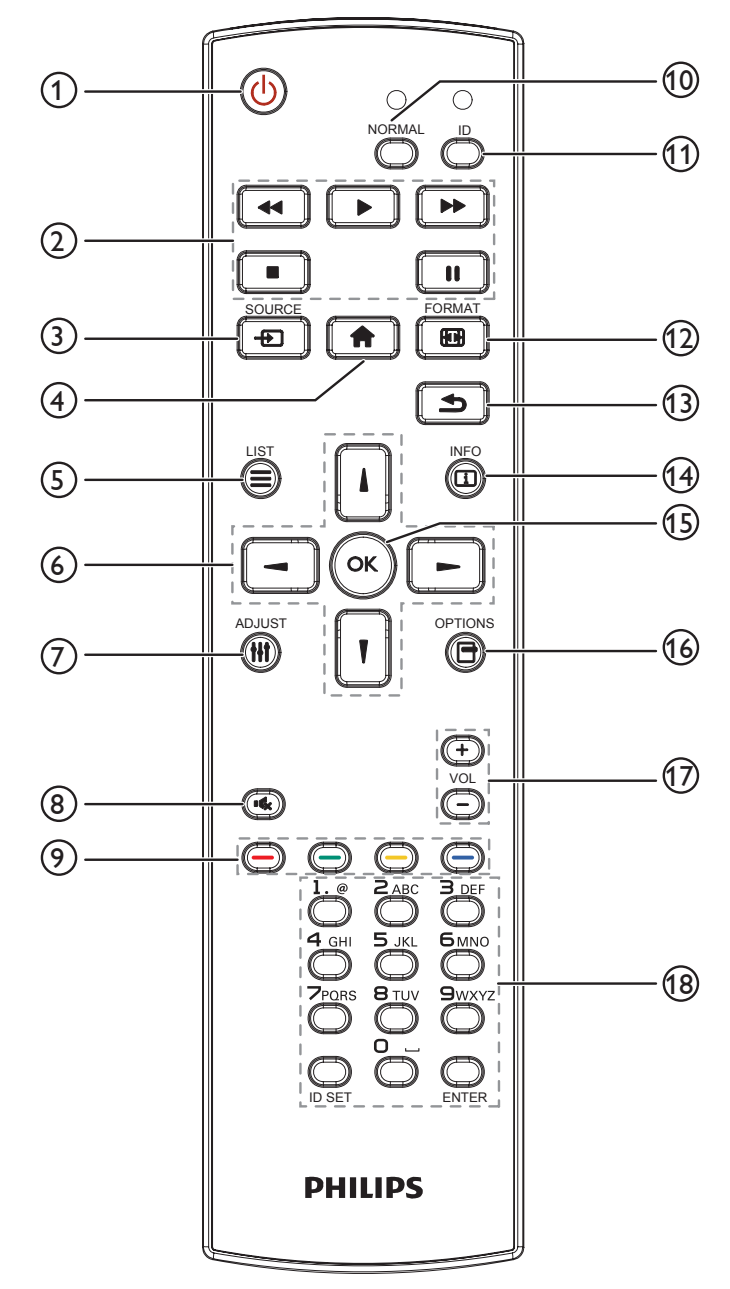

 $\left( 0$   $\left[ 0\right]$  電源按鈕

啟動顯示器或進入待機模式。

- <sup>2</sup> [ 播放 ] 按鈕 控制媒體檔案的播放。
- 3 [ <del>]</del> | 來源按鈕

選擇輸入來源。按下 [1] 或 [1] 按鈕,選擇 USB、**網絡**、 HDMI 1、HDMI 2、DisplayPort、DVI-D、YPbPr、AV 或 VGA。按 [ OK ] 按鈕,確認並離開。

- $(4)$  [  $\bigoplus$  ] 主畫面按鈕 存取 OSD 選單。
- $\circ$  [  $\equiv$  ] 清單按鈕

```
保留。
```
- ⊙[1][V][-][-]導覽按鈕 導覽選單並選擇項目。
- $\bigcirc$  [ $\biguparrow$  ] 調整按鈕 存取目前可用的選項、畫面及音效選單。
- 8 [  $\mathbf{G}$  ] 靜音按鈕 按下即可開啟/關閉靜音功能。
- **⑨ [ ━━ ] [ ━━ ] [ ━━ ] [ ━━ ] 色彩按鈕** 選擇任務或選項。
- <sup>10</sup> [NORMAL](正常模式)按鈕 切換為正常模式。
- <sup>11</sup> [ID] 按鈕 切換為 ID 模式。
- (12) [ 图 ] 格式按鈕 變更縮放模式。
- (3) [<br />
1 返回按鈕 返回上一個選單頁面或從上一個功能離開。
- (4) [ [ 1] 資訊按鈕 顯示有關目前活動的資訊。
- **15 [ OK ] 按鈕** 確認項目或選擇。
- 16 [ 日 ] 選項按鈕 存取目前可用的選項、畫面及音效選單。
- (7)  $[-]$   $[+]$  音量按鈕 增加或降低音量。
- <sup>18</sup> [ 數字 ] 按鈕 輸入網路設定的文字,並設定 ID 模式的 ID。

# <span id="page-19-0"></span>2.3.2. ID 遙控器

若要將此遙控器用於不同的顯示器時,可設定遙控器 ID。

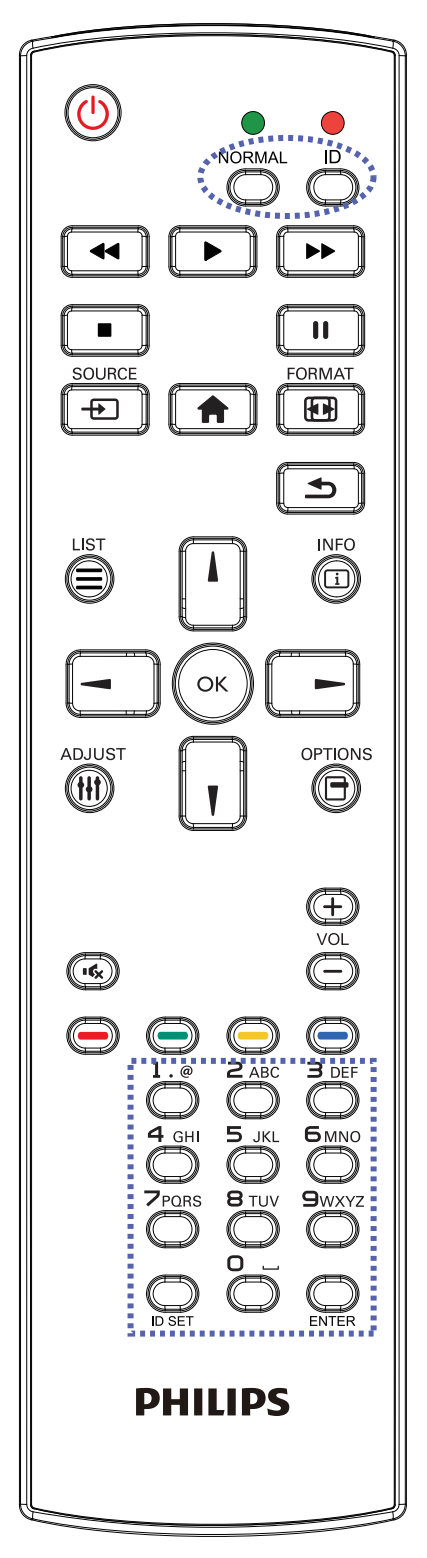

按下 [ID] 按鈕。紅色 LED 閃爍兩下。

1. 按下 [ID SET] 按鈕 1 秒以上, 即可進入 ID 模式。紅色 LED 亮起。

再次按下 [ID SET] 按鈕,將從 ID 模式 離開。紅色 LED 熄滅。 按下數字 [0] [9],選擇要控制的顯示器。

例如:按下 [0] 及 [1] 可選擇顯示器 1,按下 [1] 及 [1] 則可選擇 顯示器 11。

可選擇的數字範圍從 [01] [255]。

- 2. 在 10 秒內未按下任何按鈕,將會離開 ID 模式。
- 3. 若按錯按鈕,請在紅色 LED 熄滅,然後再次亮起後等 1 秒, 再按下正確的數字。
- 4. 按下 [ENTER] 按鈕確認。紅色 LED 閃爍兩下,然後熄滅。

註:

- 按下 [NORMAL] ( 正常模式 ) 按鈕。綠色 LED 閃爍兩下, 表示顯示器正常運作。
- 選擇其 ID 號碼前,必須設定每台顯示器的 ID 號碼。
- 使用遙控器上的「||」(暫停)鍵凍結畫面。使用遙控器上 的「▶」(播放)鍵解除凍結畫面。
- 「凍結」功能僅限用於如 VGA、AV、YPbPr、HDMI、DVI、 DP 等「真實」的視訊來源。
- 任何遙控器或視訊模式的變更操作都將解除畫面凍結。

# <span id="page-20-0"></span>2.3.3. 將電池裝入遙控器

遙控器需兩顆 1.5V AAA(4 號)電池供電。

若要安裝或更換電池:

- 1. 按下滑開護蓋開啟。
- 2. 請以正確的極性 (+) 和 (-) 插入電池。
- 3. 重新裝回護蓋。

## 小心:

不當使用電池可能會導致漏液或爆炸。確保依照下列指示:

- 請以正確的極性 (+ 和 -) 插入「AAA」電池。
- 不同類型的電池不可混用。
- 請勿混用新舊電池。否則可能會導致電池漏液或縮短使用壽命。
- 請立即取出沒電的電池,以免電池室內漏液。請勿觸碰外露的電池酸液,以免皮膚受傷。

註:長時間未使用時,請從電池室取出電池。

## 2.3.4. 遙控器的使用

- 請勿摔落或碰撞遙控器。
- 請勿讓任何液體滲入遙控器。若水滲入遙控器,請立即用乾布擦拭遙控器。
- 請勿將遙控器放在熱源與蒸氣源附近。
- 請勿嘗試拆解遙控器,除非您需要將電池裝入遙控器內。

# 2.3.5. 遙控器的操作範圍

將遙控器指向顯示器上的遙控感應器。

以左右側 20 度的角度在距離顯示器感應器 5 m 範圍內使用遙控器。 註:

- 顯示器的遙控感應器,若直接照射陽光或強光,或阻礙遙控訊號的傳送, 遙控器可能無法正常運作。
- 使用 IR 感應器纜線以獲得更出色的遙控器性能。(詳細資訊請參閱 3.5 IR 連接)

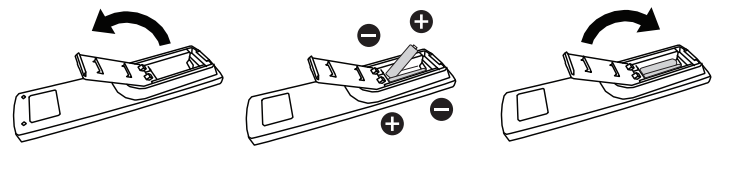

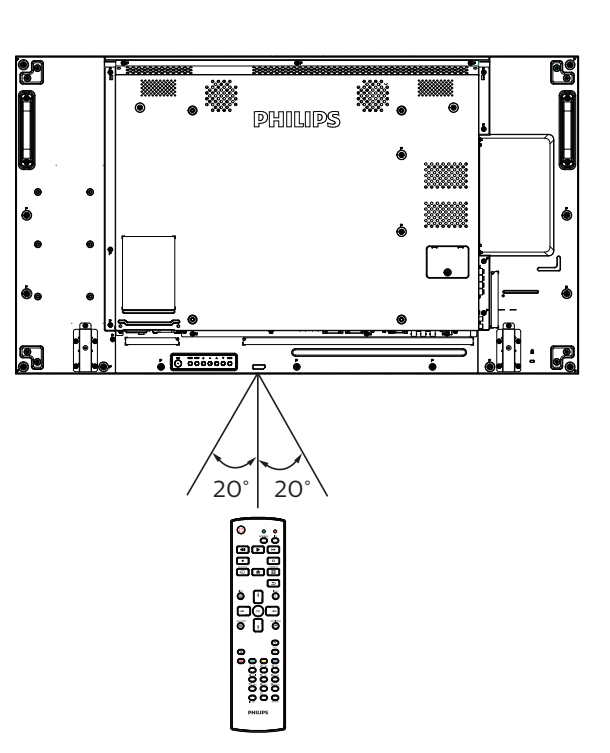

# <span id="page-21-0"></span>3. 連接外部設備

# <span id="page-21-1"></span>3.1. 連接外部設備 (DVD/VCR/VCD)

# 3.1.1. 使用色差視頻輸入訊號

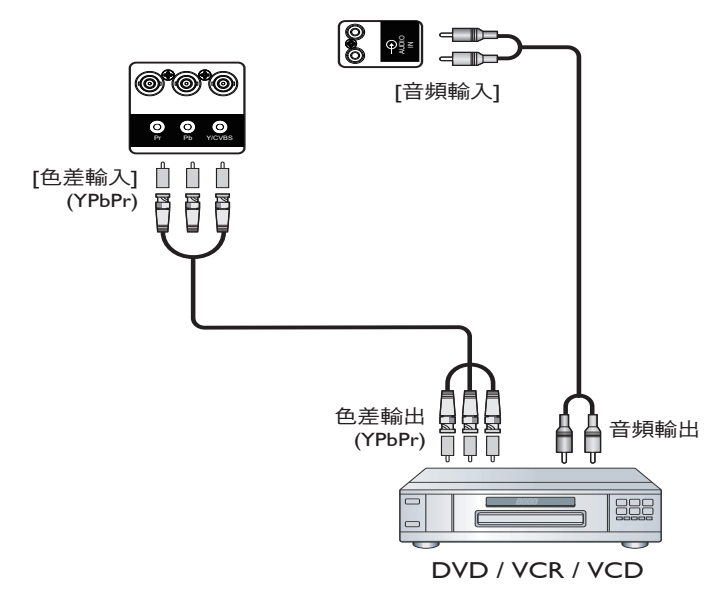

3.1.2. 使用視訊源輸入

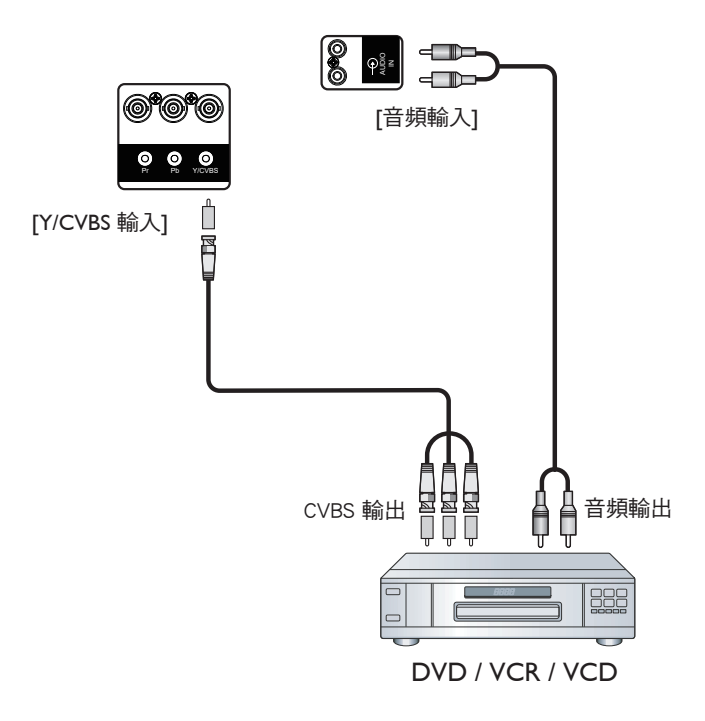

# <span id="page-22-0"></span>3.1.3. 使用 HDMI 視訊輸入訊號

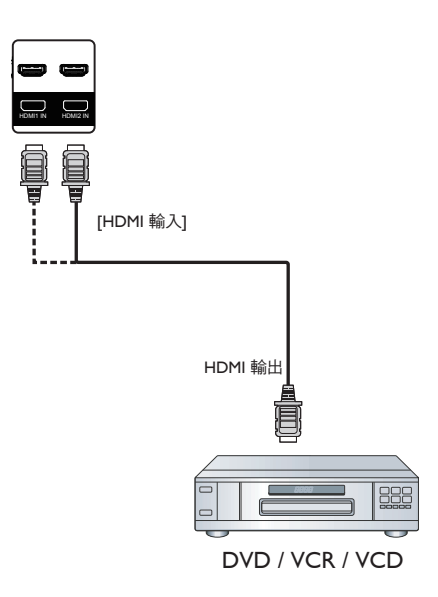

# 3.2. 連接電腦

# 3.2.1. 使用 VGA 輸入

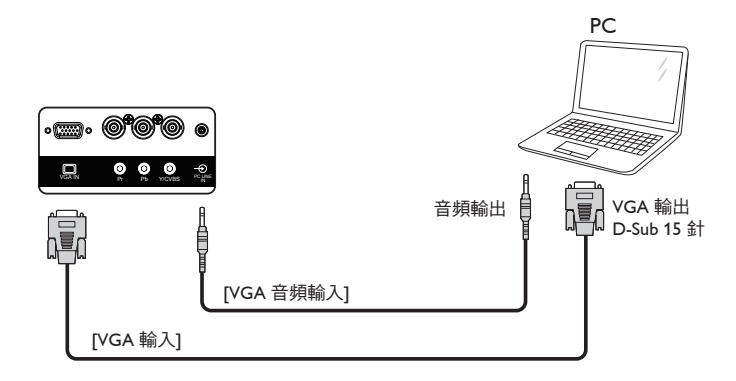

# 3.2.2. 使用 DVI 輸入

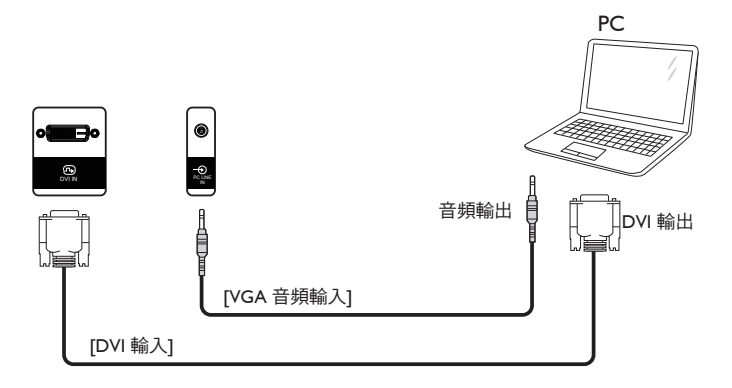

# <span id="page-23-0"></span>3.2.3. 使用 HDMI 輸入

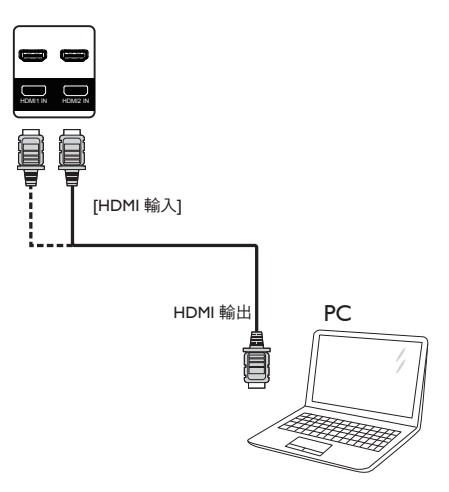

3.2.4. 使用 DisplayPort 輸入

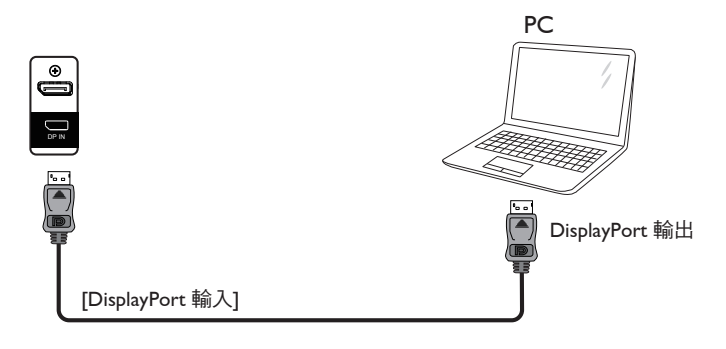

# 3.3. 連接音訊設備

3.3.1. 連接外部喇叭

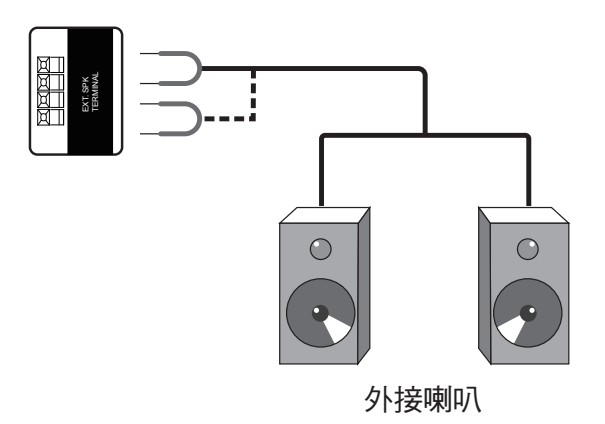

# <span id="page-24-0"></span>3.4. 以菊鍊配置連接多個顯示器

您可將多台顯示器互連,形成菊鍊配置,以用於電子菜單等多種應用。

## 3.4.1. 顯示器控制連線

將顯示器 1 的 [RS232C 輸出 ] 接頭, 連接至顯示器 2 的 [RS232C 輸入 ] 接頭。

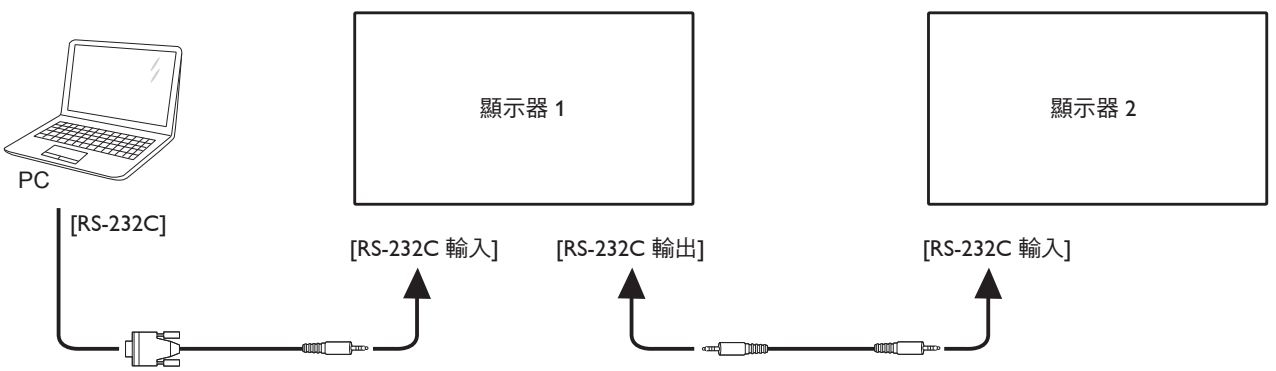

## 3.4.2. 數位視頻連線

將顯示器 1 的 [DP 輸出 ] 接頭連接至顯示器 2 的 [DP 輸入 ] 接頭。

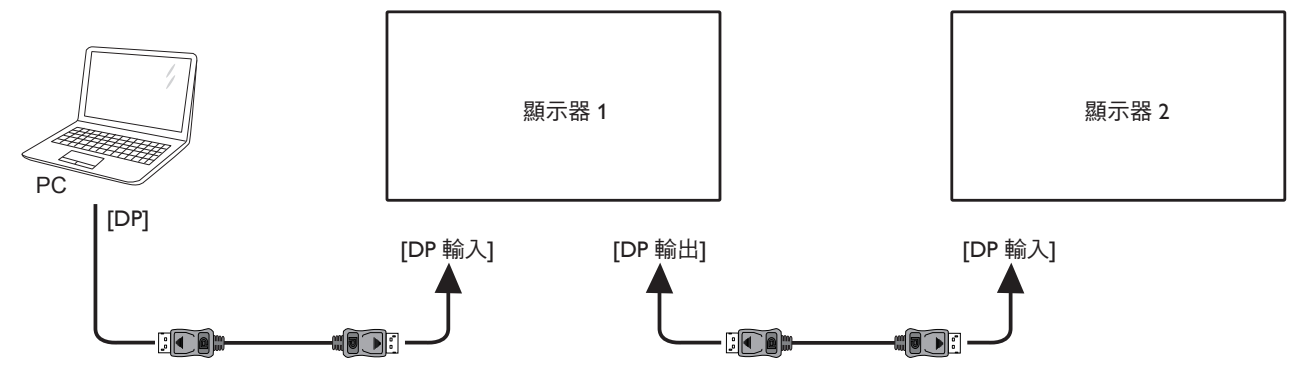

3.5. IR 連接

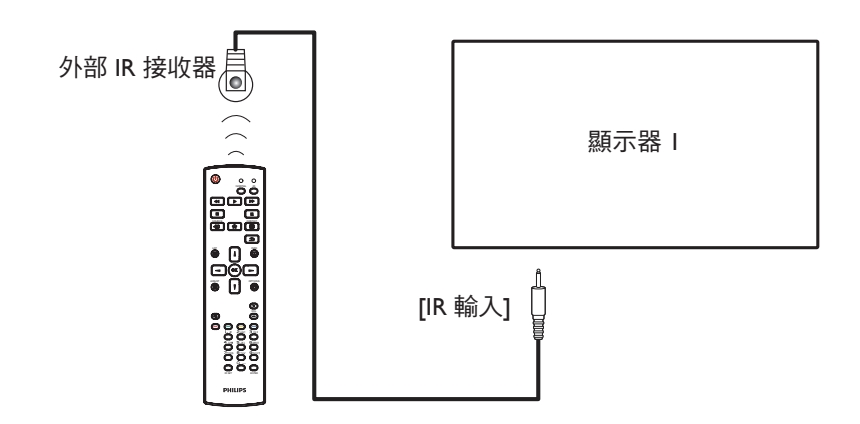

註:

如果連接 [IR 輸入],則本顯示器的遙控感應器將會停止運作。

# <span id="page-25-0"></span>3.6. IR 直通連接

<span id="page-25-1"></span>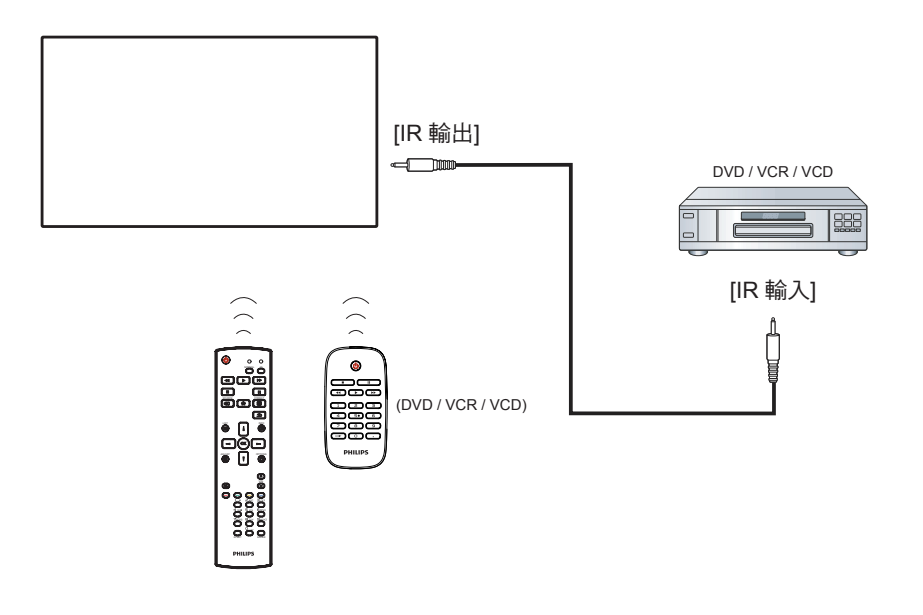

# 3.7. 有線連接至網路

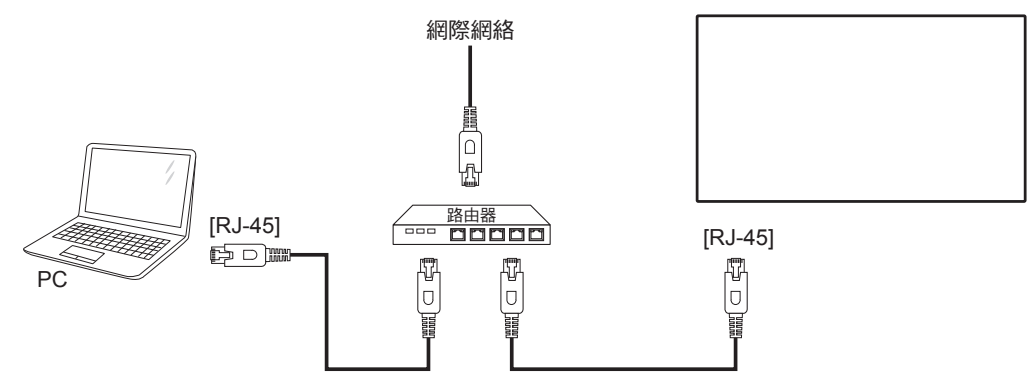

# 網絡設定:

- 1. 開啟路由器並啟用其 DHCP 設定。
- 2. 使用乙太網絡線,將路由器連接至本顯示器。
- 3. 按下遙控器上的 [ ] 主畫面按鈕,然後選擇設定。
- 4. 選擇連接網絡,然後按下 [  $OK$  ] 按鈕。
- 5. 等待本顯示器找到網絡連線。
- 6. 若「使用者授權協議」視窗提示,請接受協議。
- 註:使用符合 EMC 指令的屏蔽式 CAT-5 乙太網路線進行連接。

# <span id="page-26-0"></span>4. 操作

註:除非另有說明,否則本節所述的控制按鈕主要位於遙控器上。

# 4.1. 觀看已連接視頻源

有關外部設備連接的資訊,請參閱第 [11](#page-21-1) 頁。

- 1. 按下  $[$   $\bigoplus$  ] 來源按鈕。
- 2. 按下 [ 】] 或 [ ¶ ] 按鈕選擇裝置,然後按下 [  $\bigcirc$  K ] 按鈕。

# <span id="page-26-1"></span>4.2. 變更畫面格式

您可根據視訊源變更畫面格式。各視訊源都具有可用的畫面格 式。

可用的畫面格式係根據視訊源而定:

- 1. 按下 [1] ] 格式按鈕。
- 2. 按下 [ 1 ] 或 [ ¶ ] 按鈕選擇畫面格式,然後按下 [ ◯ Ќ ] 按鈕。
	- { 自動放大 }:將畫面放大至最適螢幕大小。 建議您選擇自動縮放以最小化畫面失真。HD 顯示器和 PC 不建議使用此選項。
	- {16:9 電影擴充模式 }:將 4:3 格式延展至 16:9。不建議用 於 HD 或 PC。
	- { 闊螢幕 }: 顯示無延伸的寬螢幕格式內容。不建議用於 HD 或 PC。
	- { 取消縮放 }:為 PC 提供最高的細緻度。此選項在 { 畫面 } 選單中選擇 PC 模式時才可使用。
	- {4:3}:顯示傳統的 4:3 格式。
	- {自訂縮放}:套用畫面和邊緣子功能表中選擇的自訂縮放 設定。

# 4.3. 透過區域網路播放多媒體檔案

若要透過區域網路播放檔案,您將需要:

- 與通用隨插即用(uPnP)路由器連接的有線家用網絡。
- 選購:將顯示器連接至家用網絡的 LAN 纜線。
- 在電腦上執行的媒體伺服器。
- 適合電腦防火牆的設定,讓您執行媒體伺服器。

## 4.3.1. 網絡設定

- 1. 將顯示器及電腦連接至相同家用網絡。請參閱以下連線圖。
- 2. 開啟您的 PC 與路由器。

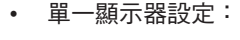

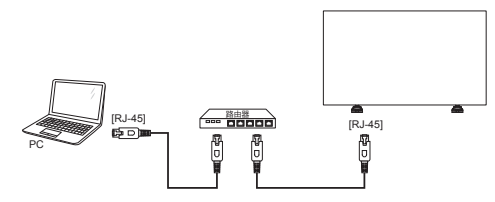

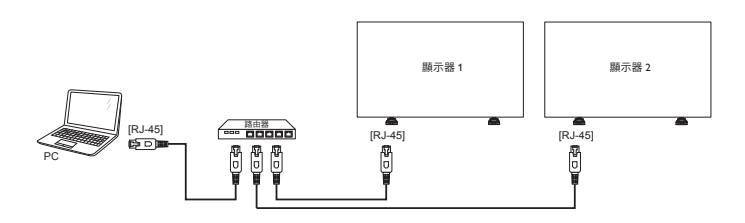

註:如果設備因外部電子干擾(如靜電放電)而沒有返回 DLNA 模式,則需要使用者介入操作。

## 設定媒體共用

- 1. 在電腦上安裝媒體伺服器以共用媒體檔案。以下為部分媒體 伺服器:
	- PC: Windows Media Player 11 (或更高版本)或 TVersity
	- Mac: Twonky

• 多部顯示器設定:

2. 在使用媒體伺服器的電腦上開啟媒體共用。如需設定媒體伺 服器的詳細資訊,請參閱媒體伺服器的網站。

## 4.3.2. 如何使用 DLNA-DMP

確保您已連接至網路。

#### 您可按下 [i] 按鈕顯示網路連線。

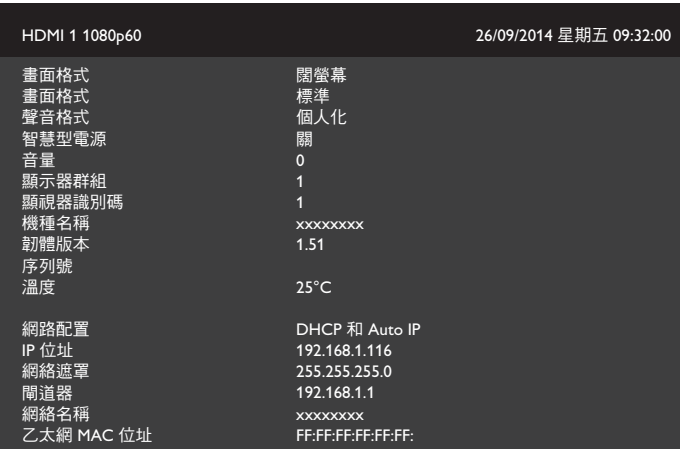

#### 從顯示器播放檔案

1. 按下 [ $\bigoplus$ ] 來源按鈕、選擇網絡,然後按下 [ $\bigodot K$ ] 按鈕。

USB 網絡 Internet SmartCMS HDMI 1 HDMI 2 Display Port Card OPS DVI-D YPbPr AV VGA

- 2. 由於所有 PC 皆連接至相同的路由器,因此請選擇正確的項 目。
- 3. 按下 [ ¶ ] 和 [ ➡ ] 選擇播放的目錄及檔案。
- 4. 您最多可將 4 部顯示器連接至相同的個人電腦,並播放相同 的媒體串流。

# <span id="page-27-0"></span>4.3.3. 如何從個人電腦使用 DLNA-DMP

# 1. 按下 [<) 主畫面按鈕,選擇網絡然後按下 [OK] 按鈕。

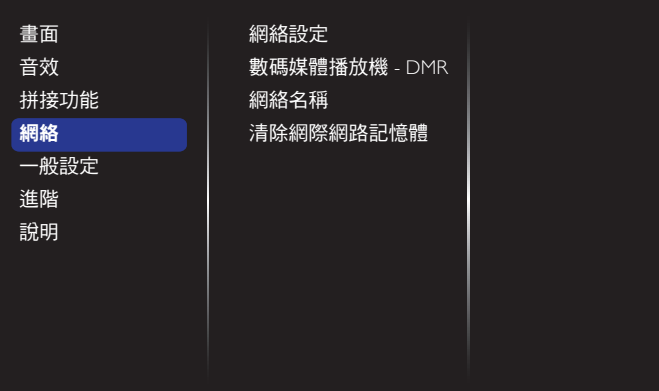

## 2. 將數碼媒體播放機 - DMR 設定為開。

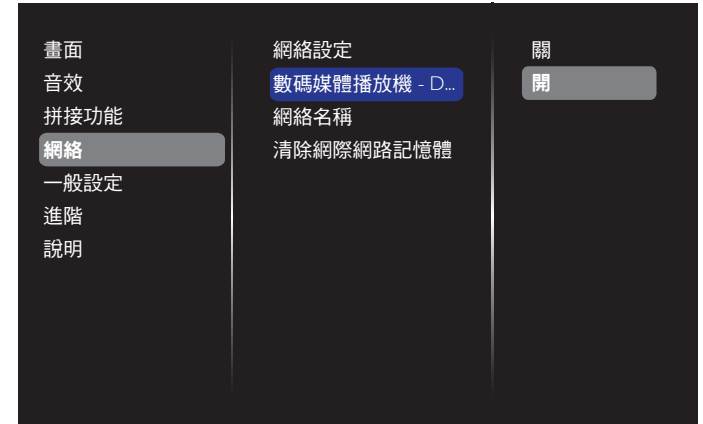

#### 3. 設定您顯示器的名稱。

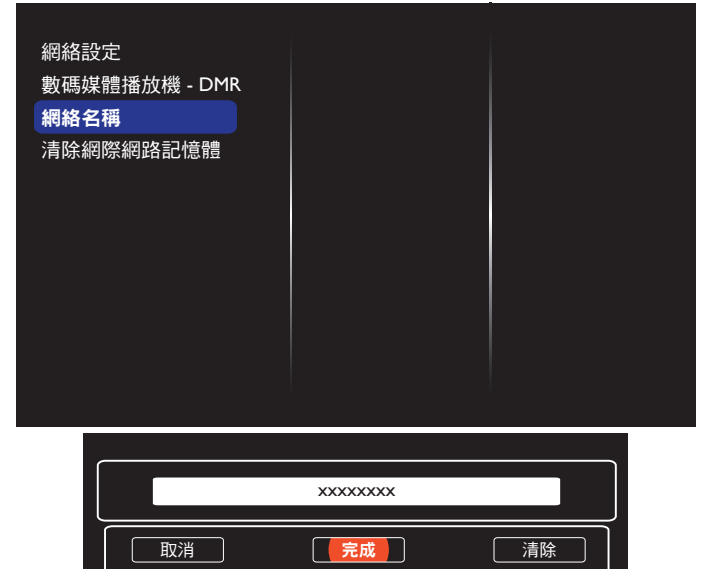

- 4. 按下主畫面 [<) 按鈕,並按下 [+) 來源按鈕。然後,選擇 網絡,並按下 [OK] 按鈕。
- 5. 在您的個人電腦上,前往**網路和共用中心,並按一下選擇** 家用群組及共用選項。
- 6. 檢查媒體格式。然後按一下**選擇媒體串流選項**…。
- 7. 前往進階共用選項,並按下開啟網路探索。
- 8. 前往您媒體檔案的目錄並按右鍵選擇媒體檔案。您可在**播放** 至子功能表中尋找所有連接至您網路的顯示器。選擇顯示器 和要播放的媒體檔案。

# 播放檔案

- 1. 按下  $[-1]$  來源按鈕。
- 2. 選擇網絡,並按下 [OK] 按鈕。
- 3. 從內容瀏覽器中選擇檔案,然後按下 [ **〇 K** ] 按鈕開始播放。
- 4. 按下遙控器上的 [ 播放 ] 按鈕,可控制播放。

提示:

- 選擇頂端列可依類型篩選檔案。
- 選擇排序可依專輯名稱、演出者及其他欄位排列檔案。
- 若想清除離線媒體伺服器清單,按下選項 [目] 按鈕。然後, 選擇清除離線伺服器,並按下 [OK] 按鈕。

# 4.4. 從 USB 裝置播放多媒體檔案

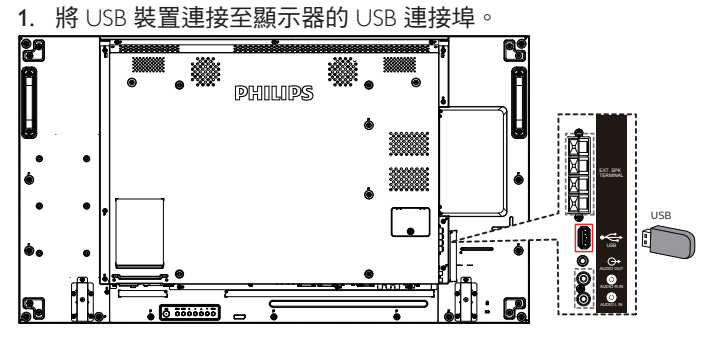

2. 按下 [ $\bigoplus$ ] 來源按鈕、選擇 USB,然後按下 [ $OK$ ] 按鈕。

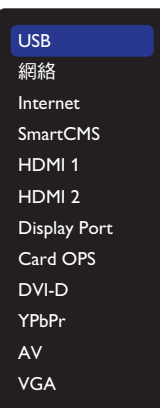

- 3. 在連接的 USB 裝置上會自動偵測其所有可播放檔案,並將檔 案自動排序成三種類型:2 音樂、11 電影和 向 相片。
- 4. 按下 [1] 返回按鈕前往畫面最上層。按下 [-] 或 [-] 按鈕 選擇檔案類型。按下 [ OK ] 按鈕進入其播放清單。
- 5. 選擇所需檔案。按下 [ $\bigcirc$ K1 按鈕開始播放。
- 6. 依照螢幕上的指示控制播放選項。
- 7. 按下 [ 播放 ] 按鈕 ( | | | << ▶ ▶ → ) 控制播放。

# <span id="page-28-0"></span>4.5 播放選項

# 4.5.1. 播放音樂檔案

1. 選擇頂端選單列的 7音樂按鈕。

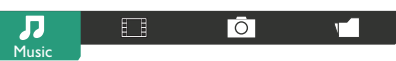

- 2. 選擇一首音樂曲目,再按下  $\overline{OK}$  1 按鈕。
	- 若要播放資料夾中的所有曲目,請選擇一個音樂檔案, 然後再按下 [––) 以全部播放。
	- 若要跳至下一個或上一個曲目,請按下 [ 1 ] 或 [ ¶ ] 按鈕。
	- 若要暫停曲目,請按下 [ OK ] 按鈕。再次按下 [ OK ] 按鈕可繼續播放。
	- 若要倒轉或快轉 10 秒,請按下 [ → ] 或 [ → ] 按鈕。
	- 若要向後或向前搜尋,請按下 [ ◀◀ ] 或 [ ▶▶ ] 按鈕, 重複按下可切換不同速度。
	- 若要停止音樂,請按下 [ ] 按鈕。

## 音樂選項

播放音樂時,按下 [ ] 選項按鈕,再按下 [  $\bigcirc$  K ] 按鈕選擇選項:

- { 隨機播放 }:以隨機順序播放歌曲。
- {重複}:選擇{重複}可重複播放曲目或專輯,選擇{播放一 次 } 則可播放曲目一次。
- 註:若要檢視歌曲資訊(如標題、演出者或持續時間)請選擇歌 曲,然後按下 [ [ ]] 資訊按鈕。若要隱藏資訊,請再次按下 [ ] 資訊按鈕。

# 4.5.2. 播放電影檔案

1. 選擇頂端選單列的 日 雷影按鈕。

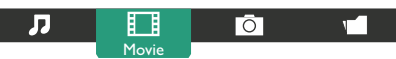

- 2. 選擇視頻,然後按下 [ **〇 K** ] 按鈕。
	- 若要播放資料夾中的所有視頻,請選擇一個視頻檔案。 然後再按下 [––) 以全部播放。
	- 若要暫停視頻,請按下 [  $OK$  ] 按鈕。再次按下 [  $OK$  ] 按鈕可繼續播放。
	- 若要倒轉或快轉 10 秒,請按下 [ → ] 或 [ → ] 按鈕。
	- 若要向後或向前搜尋,請按下 [ ◀◀ ] 或 [ ▶▶ ] 按鈕, 重複按下可切換不同速度。
	- 若要停止視頻,請按下 [ ] 按鈕。

## 電影選項

播放視頻時,按下 [ ] 選項按鈕,再按下 [  $\bigcirc$  K ] 按鈕選擇選項:

- {字幕}:選擇可用的字幕設定。
- { 字幕語言 }:選擇字幕的語言(如果有)。
- { 隨機播放 }:以隨機順序播放視訊。
- $\{ \equiv \{ \equiv \{ \equiv \{ \equiv \{ \pmod{m}\}: \pmod{m}\} \} \}$ 則可播放視頻檔案一次。
- {狀態}: 若要檢視有關視訊的資訊 ( 例如,播放位置、時間 長度、標題或日期 )。
- 4.5.3. 播放相片檔案
- 1. 選擇頂端選單列的 O 相片按鈕。

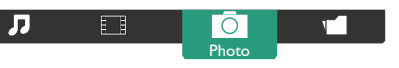

2. 選擇相片縮圖,然後按下 [ ◯ 人 ] 按鈕。

## 啟動投影片

如果資料夾中有多張相片,請選擇任一相片,然後再按下 [ ] 以全部播放。

- 若要跳至上一個或下一個相片,請按下 [  $\blacktriangleleft$  ] 或 [  $\blacktriangleright$  ] 按鈕, 然後按下 [  $\bigcirc$  K ] 按鈕。
- 若要停止投影片,請按下 [  $\overline{\mathbf{1}}$  ] 按鈕。

## 投影片選項

播放投影片時,按下 [ ¶ ] 選項按鈕,再按下 [ ◯ Ќ ] 按鈕選擇 選項:

- { 隨機播放 }:以隨機順序播放畫面。
- $\{ \equiv \{ \equiv \{ \equiv \{ \equiv \{ \equiv \{ \equiv \{ \pmod{m}\}: \pmod{m}\} \} \mid \pmod{m} \} \}$ 觀看一次。
- {Slideshow Time}(投影片時間): 選擇投影片中各相片的顯 示時間。
- {幻燈片展示過場 }:選擇相片之間的轉換效果。

# 4.6. 如何使用 Opera 瀏覽器 (HTML5)

請檢查 LAN 線路以確定網路的連接狀態。

1. 按下 [ $\overline{+}$ ] 來源按鈕,選擇 Internet 並按下 [ $\overline{O}$ K] 按鈕。

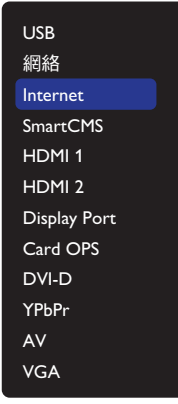

2. 將游標移至網址位址列。按下 [ **〇 K** ] 按鈕即出現快顯畫面 鍵盤。您可以移動游標以輸入網址位址。在完成網址位址之 後,選擇完成。

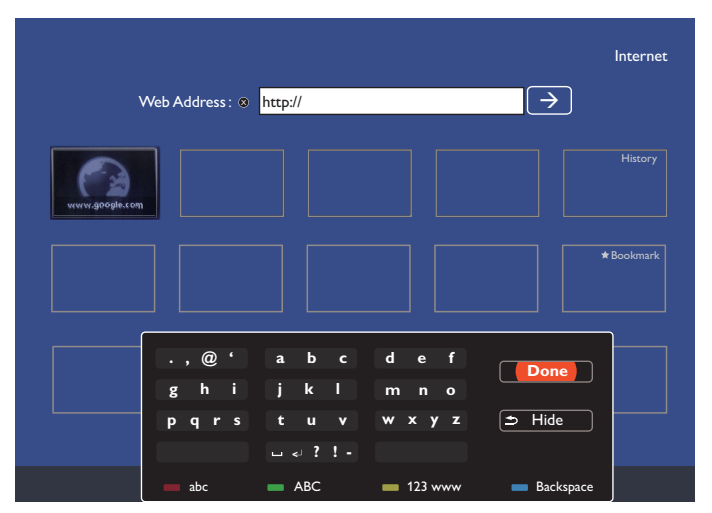

3. 將游標移至「→」圖示並按下 $[OK]$ 按鈕。

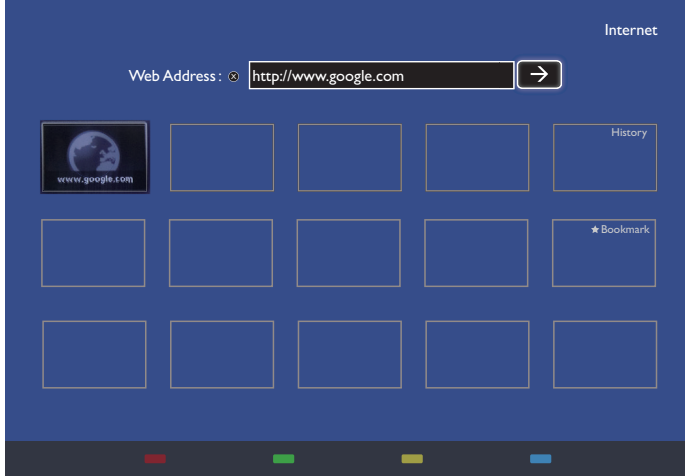

4. 網頁如下所示:

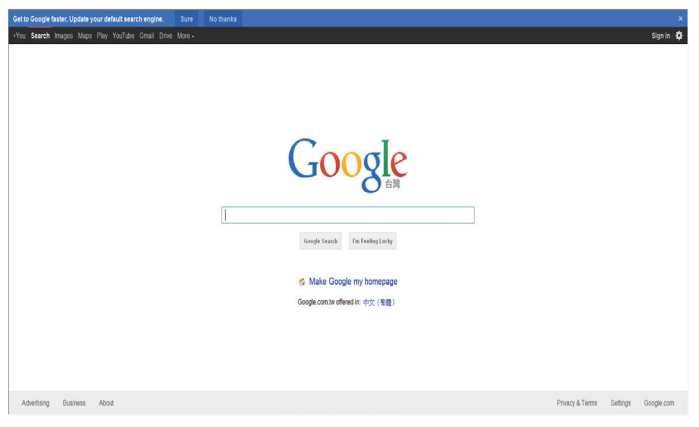

## 註:

- Opera 瀏覽器不支援 FLASH 格式。
- 瀏覽器不是視訊來源。其不會在您重新啟動顯示器之後, 停留在瀏覽器畫面。

# <span id="page-30-0"></span>5. 變更設定

## 使用遙控器:

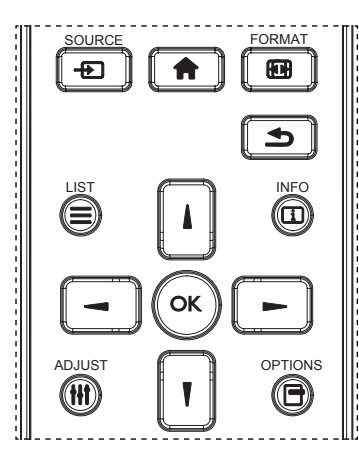

- 1. 按遙控器上的  $[\spadesuit]$  按鈕可顯示 OSD 選單。
- 2. 按 [ | ] 或 [ | ] 按鈕以選擇要調整的項目。
- 3. 按  $[$ 確認  $]$  或  $[$   $\blacktriangleright$  ] 按鈕, 進入子選單。
- 4. 在子功能表中,按下 [ | ] 或 [ | ] 按鈕切换不同選項,然後按  $\overline{\mathcal{F}}$  [  $\blacktriangleleft$  ]  $\dot{\mathcal{F}}$ 鈕調整設定值。若有子選單,按 [ 確認 ] 或 [  $\blacksquare$  ] 按鈕進入子選單。
- 5. 按 [ $\bigcirc$ ] 按鈕, 返回上一層選單, 或按 [ $\bigcirc$ ] 按鈕從 OSD 選單離開。

## 使用本顯示器的控制按鈕

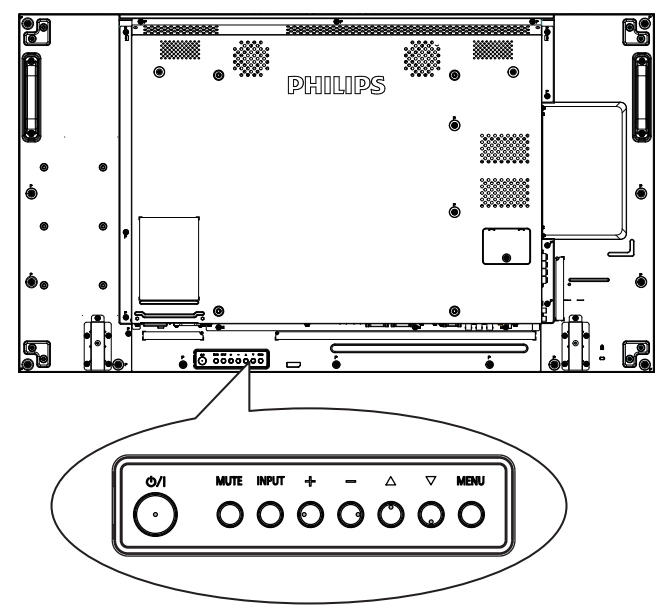

- 1. 按下 [ MENU ] 按鈕,顯示 OSD 選單。
- 2. 按下 [▲] [▼] [十] 或 [一] 按鈕,選擇選單項目或調整其值。
- 3. 按下 [INPUT] 按鈕確認選單選擇並進入子選單。
- 4. 按下 [MENU] 按鈕,離開 OSD 選單。

# 5.1. 設定

按下 [ $\biguparrow$ ] 主畫面 按鈕。

## 5.1.1. 畫面

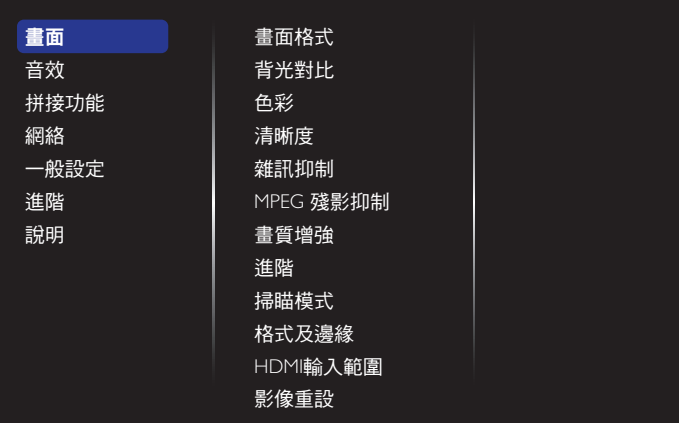

#### 畫面格式

選擇預先定義的畫面設定。

#### 背光對比

調整本顯示器的背光亮度。

#### 色彩

調整畫面的色彩飽和度。

#### 清晰度

調整畫面的清晰度。

#### 雜訊抑制

選擇畫面的雜訊抑制量。

#### MPEG 殘影抑制

平滑化數位畫面的轉換及模糊。

#### 畫質增強

微調各像素以符合周圍的像素,並產生明亮的高解析度影像。

- { 進階清晰度 }:呈現卓越的銳利度,特別是畫面中的線條 及輪廓。
- { 動態對比 }:以動態方式增強畫面陰暗、中間及明亮區域 的細節。
- { 色彩增強 }:以動態方式增強色彩的鮮豔度及細節度。

#### 進階

存取進階設定,例如 Gamma、濃淡及視頻對比等設定。

- {Gamma}:調整畫面明度及對比的非線性設定。
- { 濃淡 }:變更色彩平衡。
- { 自訂濃淡 }:自訂色彩平衡設定。只有選擇 { 濃淡 } { 自訂 } 時才可使用。
- { 影像對比 }:調整視頻對比。
- { 亮度 }:調整畫面亮度。
- { 色調 }:調整畫面色調。

#### 掃瞄模式

變更影像的顯示區域。

#### 格式及邊緣

- { 畫面格式 }:變更畫面格式。
- {縮放 }:同時放大影像的水平與垂直尺寸。
- { 水平縮放 }:僅放大影像的水平尺寸。
- {垂直縮放 }:僅放大影像的垂直尺寸。

註:僅限在畫面格式設定設為自訂縮放時,縮放、水平縮放與垂 直縮放才可使用。

#### <span id="page-31-0"></span>參見第 [16](#page-26-1) 頁以瞭解關於**畫面格式**的說明。

#### HDMI 輸入範圍

HDMI 視訊格式的色彩範圍

- { 自動 }:HDMI 視訊格式的自動色彩範圍。
- { 限制 }:HDMI 視訊格式的限制範圍。
- { 最大值 }:HDMI 視訊格式的完整範圍。

#### 影像重設

將所有畫面設定重設為出廠預設值。

## 5.1.2. 音效

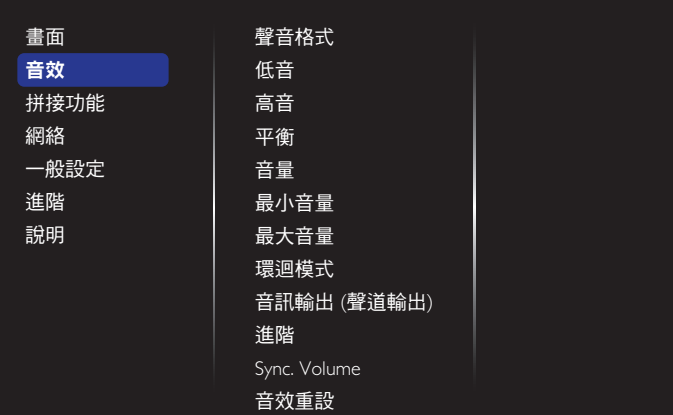

#### 聲音格式

存取預先定義的音效設定。

#### 低音

調整提高或降低低音音量。

#### 高音

調整提高或降低高音音量。

#### 左右平衡

調整音頻的左右聲道平衡。

#### 音量

調整以增加或降低音量。

#### 最小音量

設定最小音量。

#### 最大音量

設定最大音量。

#### 環迴模式

設定音訊效能的環繞音效。

#### 音訊輸出(聲道輸出)

調整音頻輸出音量。

#### 進階

存取進階設定,增強您的音頻體驗。

- { 自動音量調整 }:可抑制突然的音量變化。
- { 揚聲器設定 }:開啟或關閉內部揚聲器。
- { 清晰聲 }:增強音質。
- {音頻輸出格式}:選擇數位音頻輸出接頭的音頻輸出類型。 (僅 HDMI)
- { 音訊輸出延遲 }:自動同步本顯示器的影像與已連接家庭 劇院的音頻。

• { 音訊輸出補償 }:調整音頻輸出延遲的設定。{ 音頻輸出 延遲 } 開啟時可以使用。

#### Sync. Volume (同步音量)

啟用或停用同步音量功能。設定 { 開 } 以同步化內部喇叭與線路 輸出的音量。設定 $\{B\}$ )以分別調整內部喇叭與線路輸出的音 量。

## 音效重設

重設為預設值。

## 5.1.3. 拼接功能

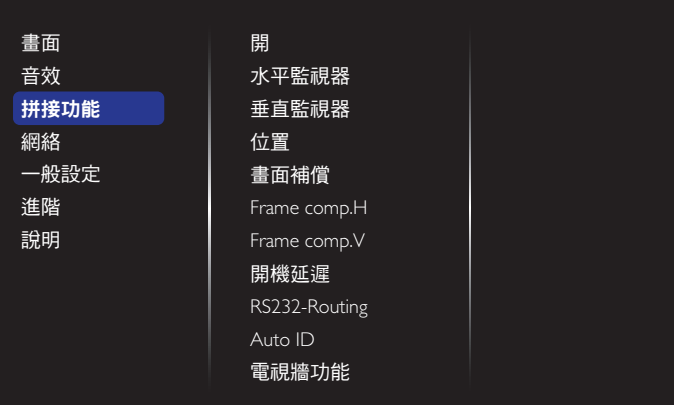

建立一個大型螢幕矩陣(電視牆),最多可由 100 部顯示器組成 (垂直與水平方向最多各 10 部)。

#### 開

啟用或停用拼接功能。若選擇 { 開 }, 顯示器會套用 { 水平監視 器 }、{ 垂直監視器 }、{ 位置 } 及 { 畫面補償 } 的設定值。

#### 水平監視器

調整水平方向的顯示。

#### 垂直監視器

調整垂直方向的顯示。

#### 位置

調整本顯示器在螢幕矩陣中的位置。

範例:2 x 2 螢幕矩陣(4 部顯示器) 水平監視器 = 2 部顯示器

垂直監視器 = 2 部顯示器

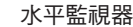

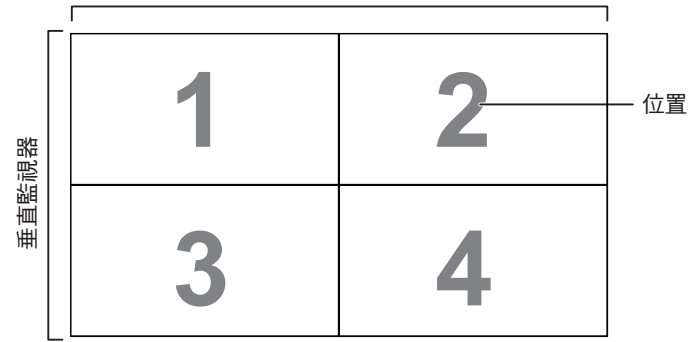

#### 範例:5 x 5 螢幕矩陣(25 部顯示器) 水平監視器 = 5 部顯示器 垂直監視器 = 5 部顯示器

水平監視器

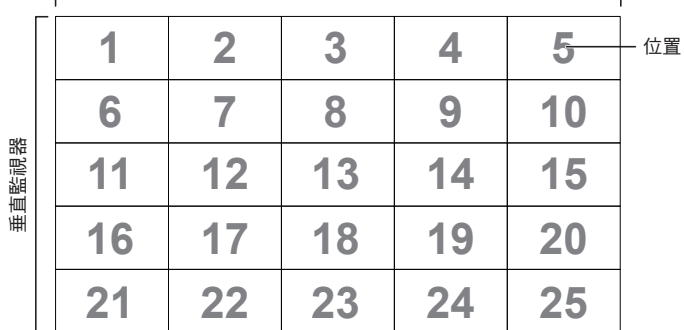

#### 畫面補償

啟用或停用畫面補償功能。若選擇 { 開 }, 顯示器會調整影像, 補償顯示器邊框的寬度,以精準顯示影像。

{ 開 }

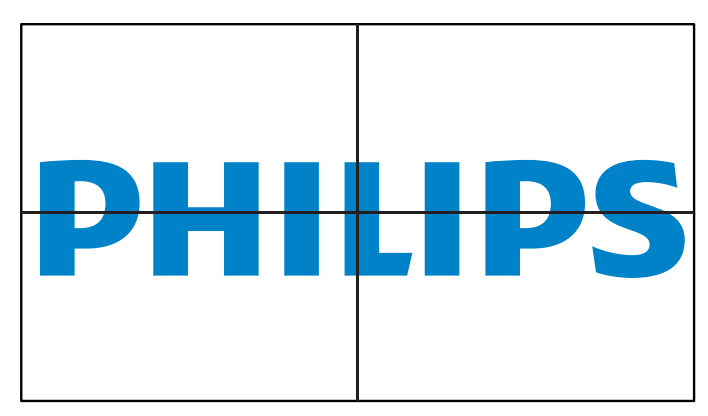

{ 關 }

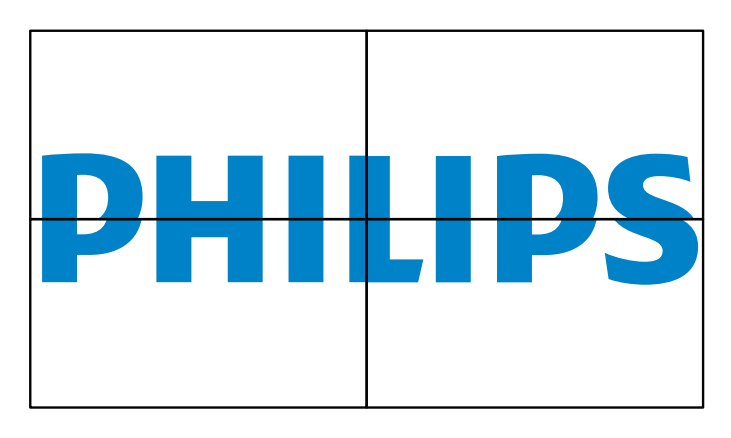

Frame comp.H 調整水平畫面補償。

Frame comp.V 調整垂直畫面補償。

#### 開機延遲

連接多部顯示器時,調整各顯示器的開機延遲時間 ( 單位為秒 ) 以減少耗電。

RS232-Routing 選擇控制接口。

- {RS232}:選擇 RS232 控制。
- {LAN(RJ-45)}:選擇 LAN 控制。
- $\bullet$  {IR}

透過 RS232C 連線連接多部顯示器時,選擇遙控器的操作模式。

- { 遙控器控制模式 }
- { 正常模式 }

所有顯示器可透過遙控器正常操作。

• {主要模式 }

指定此顯示器為遙控器主要操控的顯示器。僅有此顯示器可由遙 控器操控。

• { 次要模式 }

指定此顯示器為次要顯示器。此顯示器無法由遙控器操控,僅可 透過 RS232C 連線接收來自主要顯示器的控制訊號。

• {Control Monitor-ID}

選擇一組 ID 號碼,透過 RS232C 連線以 IR 控制顯示器。

Auto ID

依 { 水平監視器 } 設定進行連接裝置的設定 { 顯視器識別碼 }。 範例:水平監視器設為 4

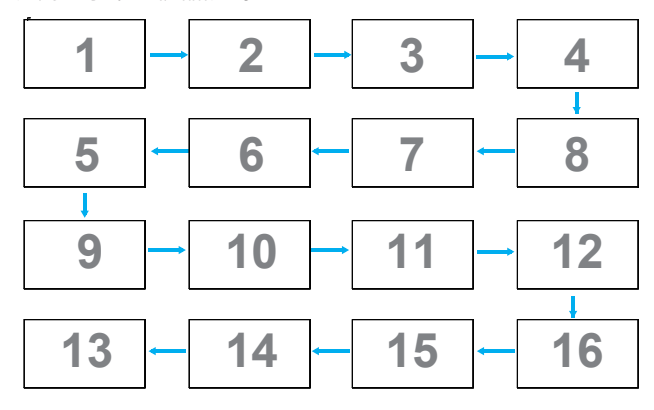

註:若要使用此功能,請以 RS-232 纜線串聯所有機器並將網路 控制接口設為 RS-232。

註: 若要在 DP 1.2 連線下使用此功能, 在 4 組連線時的最大解析 度支援 1920×1080/60Hz。如為 4K×2K/30Hz,則僅支援 2 組連線。

#### 電視牆功能

輸入向經銷商購買的序號以啟動電視牆功能。

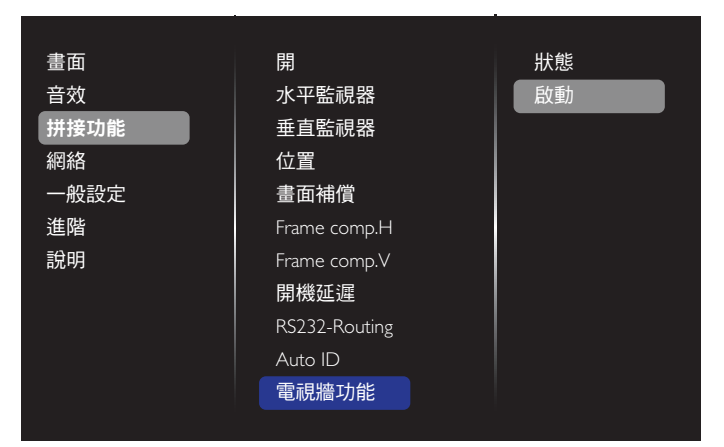

# (1). 進入啟動功能表

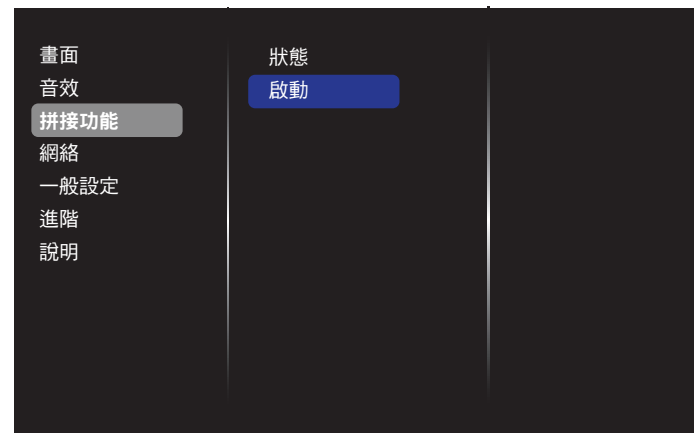

## (2). 在 OSD 中輸入啟動金鑰

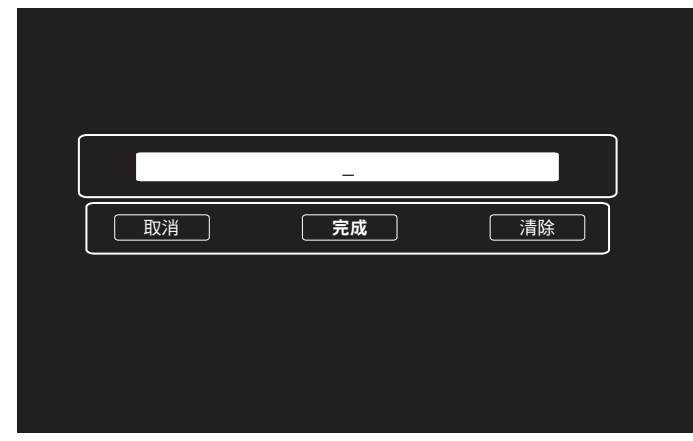

(3). 按下 [OK] 按鈕及出現的螢幕鍵盤以讓您輸入啟動金鑰。 結束時請選擇完成。

註:按下遙控器上的黃色鍵可切換為數字鍵。

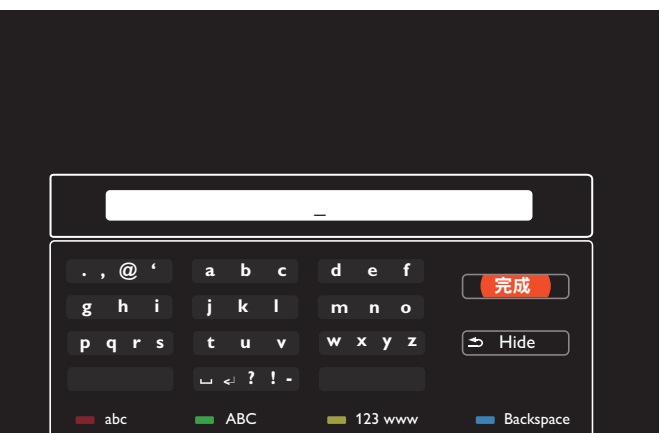

#### (4). 顯示電視牆功能啟動提示。

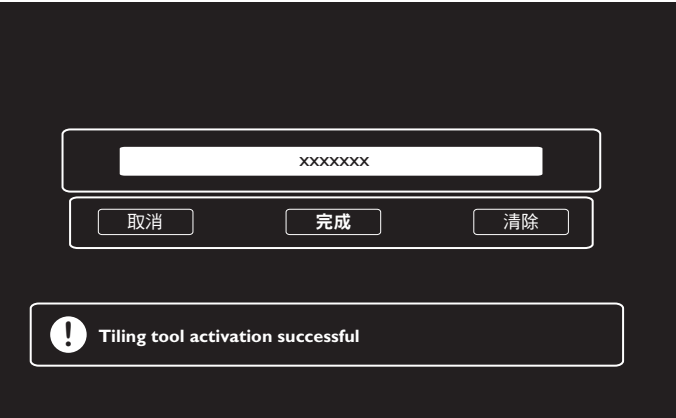

### (5). 檢查電視牆功能狀態

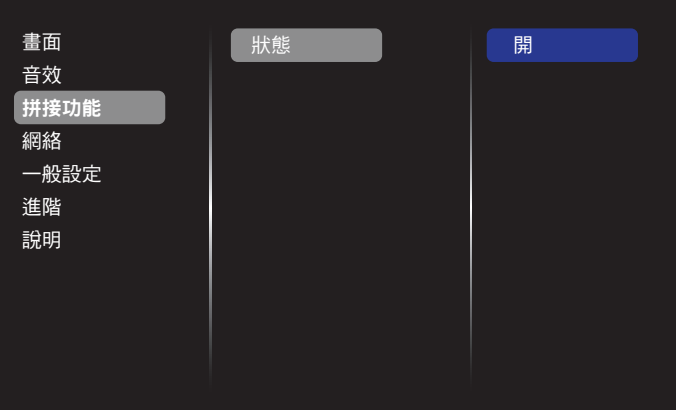

## <span id="page-34-0"></span>5.1.4. 網絡

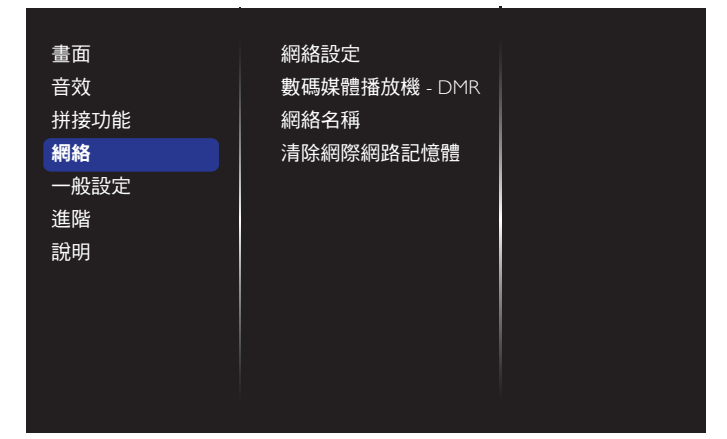

#### 網絡設定

- {網路配置}:選擇本顯示器如何指派位址至網絡資源。 可用選項為 {DHCP 和 Auto IP}(建議)和 { 靜態 IP}。
- {網絡類型}:選擇有線(預設)以設為網路類型。

#### 數碼媒體播放機 - DMR

從您網路連接的裝置接收多媒體檔案。

#### 網絡名稱

在多部顯示器連線中,您可重新命名各顯示器以方便識別。 使用螢幕鍵盤或遙控器鍵盤輸入名稱。

#### 清除網際網路記憶體

清除所有 Cookie、書籤、歷程記錄清單及自動填滿使用的文字。

#### 5.1.5. 一般設定

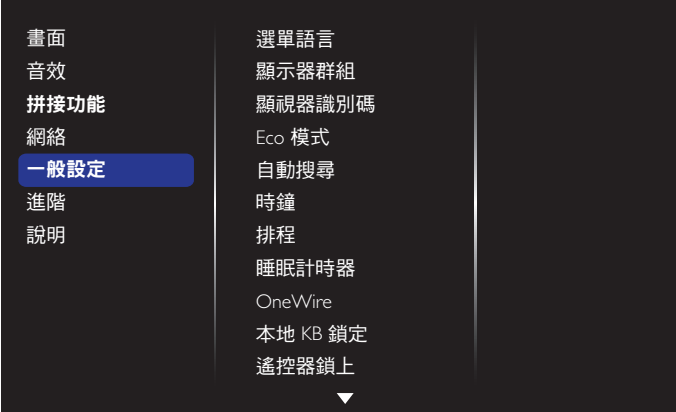

#### 選單語言

設定 OSD 功能表語言。

#### 顯示器群組

調整成 1 至 255 之間的群組範圍。預設值為 255。

#### 顯視器識別碼

調整一組 ID 號碼,以便透過 RS232C 連線控制顯示器。若連接多 部顯示器,則每部顯示器皆有獨特的 ID 號碼。顯視器識別碼數 值範圍介於 1 至 255。預設值為 1。

## Eco 模式

您可利用此設定自動減少顯示器的耗電量。 註:若 Eco 模式設為「正常模式」,則您無法從「回復出廠值」 功能表重設為「低功率待機」預設設定。不過,您仍可手動設定 ECO 模式為「低功率待機」。

#### 自動搜尋

透過啟用此功能可讓顯示器自動偵測、並顯示可用的訊號來源。

#### 時鐘

設定顯示器內部時鐘的目前日期與時間。

註:

日光節約時間的定義與動作:

目前套用的日光節約為使用者的提醒工具,無法調整日光節約時 間的時鐘。不會自動調整實時時鐘。問題在於並無標準的規定何 時要調整依區域或國家定義的時鐘。為解決這項問題,使用者必 須設定日光節約開始 / 結束日期。開啟日光節約時間校正(使用 者自由選項),接著於當前時間設定畫面中的日光節約起訖日期 內調整實時時鐘。時鐘應於日光節約實施當日 2 點時調快 1 小 時。時鐘應於日光節約結束當日 2 點時調慢 1 小時。

應以下方選單架構取代目前的日光節約開/關選單:

選單項目 { 日光節約 } 開啟包含下列項目的子功能表選單:

- 選單項目 { 開始日期 } 選項 {1-12 月 } 的選項 {1st、2nd、3rd、 4th、最後一個 } 星期日
- 選單項目 { 結束日期 } 選項 {1-12 月 } 的選項 {1st、2nd、3rd、 4th、最後一個 } 星期日
- 選單項目 { 校正時間 } 選項 {0.5、1.0、1.5、2.0} 小時
- 選單項目 { 日光節約 } 選項 { 開 \ 關 }

「日光節約」「開啟」時,實時時鐘將在日光節約時間自動調整 (如 2015 年 4 月 5 日 2 點:時間將會調慢 1 小時,或者, 2015 年10月25日2點:時間將會調快1小時)。

## 排程

本功能可設定最多 7 個不同的排程時段, 啟動本顯示器。 您可設定:

- 針對各個排程的開機時段,設定顯示器的輸入來源。
- 顯示器開機與關機的時間。
- 顯示器一週那幾天會開機。

註:

- 建議您在使用本功能前,應透過{時鐘}功能表,設定目前的 日期與時間。
- $\overline{\text{t}}$ 變更 { 一般設定 } 功能表的 { 時鐘 } 選項後,您需重新設定 此 { 排程 }。

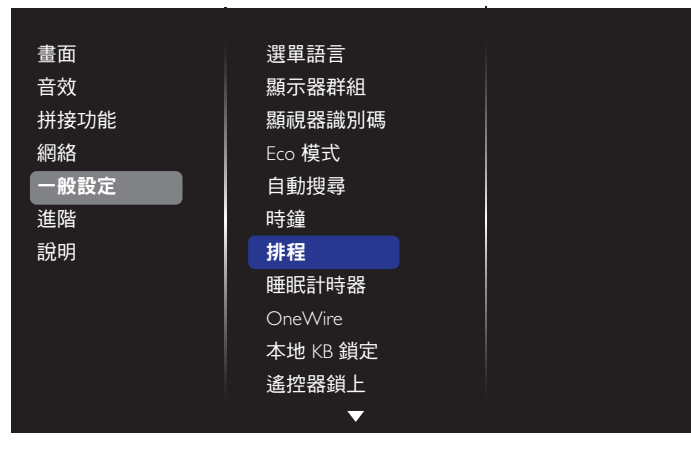

#### 1. 可設定 7 個時程。前往 狀態並選擇開。

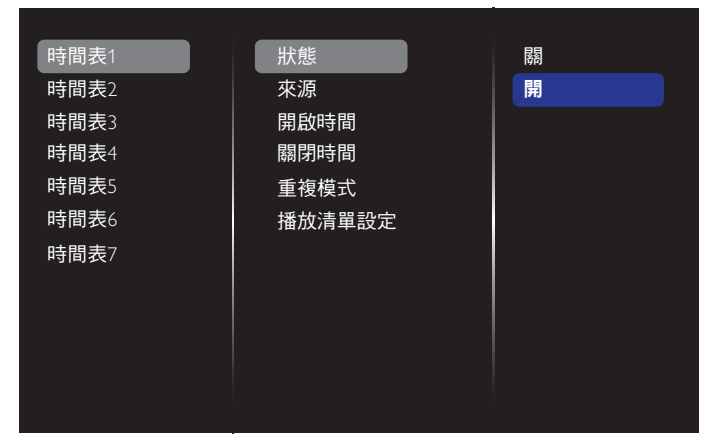

- 2. 前往來源並選擇輸入來源。若選擇 { 來源 } → {USB 播放清 單 },您需設定播放清單。若選擇 { 來源 } → {Internet}, 您需 設定 URL 網址。
- 註:若選擇 { 來源 } → { 自動播放 } 。您需在 USB 根目錄建立名 為「philips」的資料夾,並在資料夾中放入您想要顯示的檔 案 ( 圖片或視訊 )。

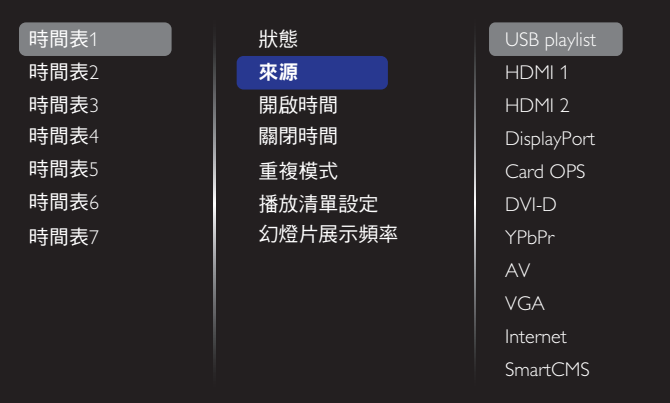

## 3. 設定開啟時間。

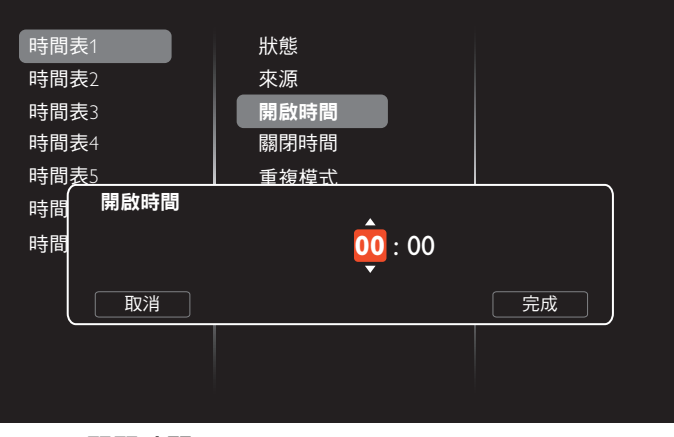

4. 設定關閉時間。

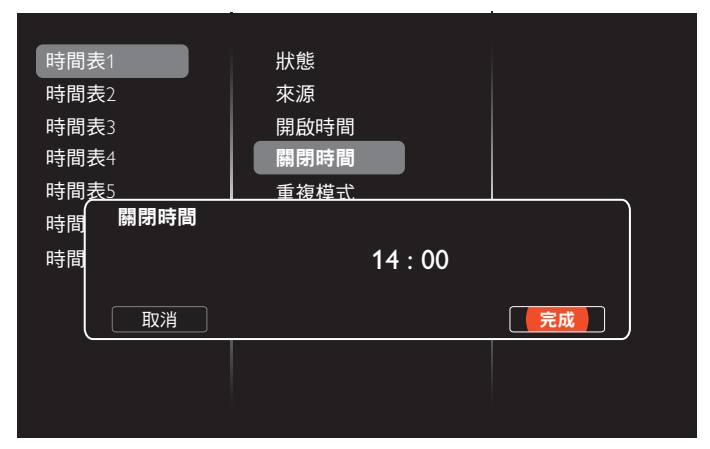

5. 前往**重複模式**並選擇重複模式。

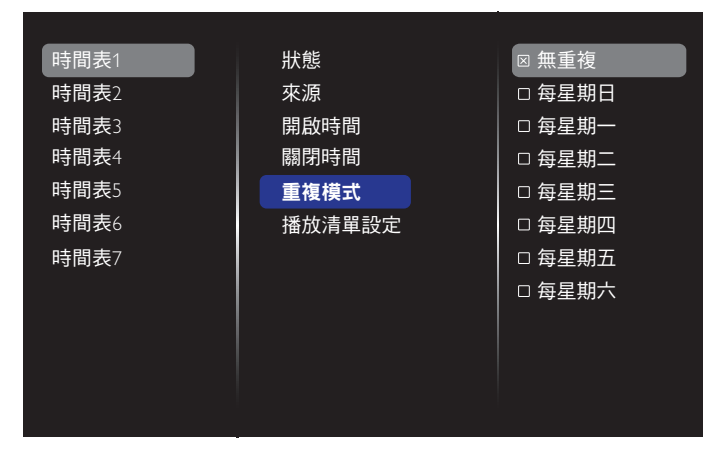

#### 6. 若選擇 { 來源 } → {USB} 。 前往**播放清單設定**。

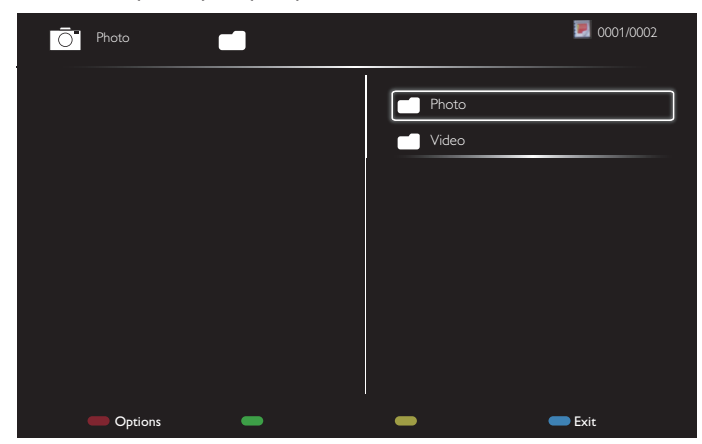

- |按下 [ 】] [ 】] 按鈕選擇檔案。
- 按下 [ → ] [ ► ] 按鈕切換播放清單及檔案管理員。
- 按下 [  $\bigcirc$  K ] 按鈕設定或清除播放清單。

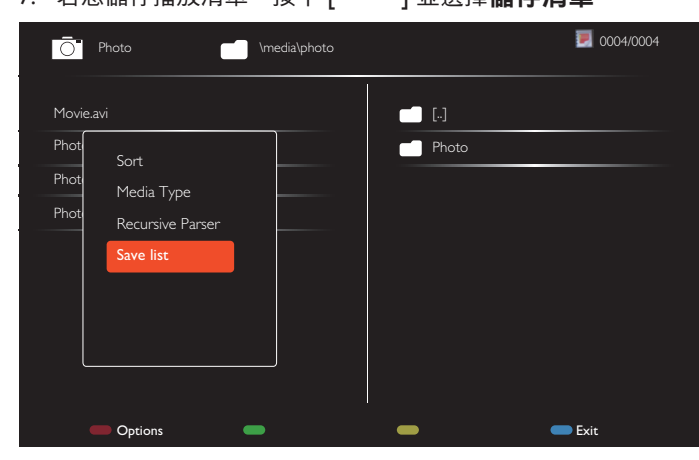

#### 註:

- 每一個播放清單最多可支援 30 個檔案。
- 即使您在 { 出廠設定 } 功能表中設定預設設定,也不會清 除播放清單。您必須手動移除檔案,或刪除 USB 中的 usb schedulinglist.txt。

#### 睡眠計時器

經過預設時間後將關閉顯示器。

#### OneWire

使用相同的遙控器連接及控制遵循 HDMI-CEC 裝置經 HDMI 連接 埠至此顯示器。

### 本地 KB 鎖定

啟用或停用顯示器的鍵盤(控制按鈕)功能。

- { 解鎖 }:啟用鍵盤功能。
- {鎖定全部}:鎖定所有鍵盤功能。
- { 除音量除外全部鎖定 }:停用 [ <del>一</del> ] 和 [ <del>十</del> ] 按鈕以外的所有 鍵盤功能。
- {除電源除外全部鎖定}:停用 [①] 按鈕以外的所有鍵盤功能。
- {鎖定,不含音量與電源}:停用 [ ━ ], [ ╋ ] 和 [ ∪ ] 按鈕以 外的所有鍵盤功能 :

#### 遙控器鎖上

選擇啟用或停用遙控器的按鈕功能。

- {解鎖}:啟用遙控功能。
- {鎖定全部}:鎖定全部遙控功能。
- {除音量除外全部鎖定}:停用 [ ━ ] 和 [ ━ ] 按鈕以外的所有 遙控器功能。
- {除電源除外全部鎖定 }:停用 [<mark>(<sup>)</sup>)]</mark> 電源按鈕以外的所有遙控 器功能。
- {鎖定,不含音量與電源}:停用 [ ] [ ] 和 [  $\bigcup$  ] 電源按鈕以外的所有遙控器功能:
- 註:若要從本地 KB 鎖定或遙控器鎖上停用鎖定功能,請按下 遙控器上的按鈕 [ ● 1 及 1 9 9 8。

#### 像素偏移

如為視訊輸入來源,可選擇 { 開 } 自動移動螢幕影像以防止顯示 器在未操作 30 秒後出現「燒機」或「殘影」的狀況。

#### 智慧型電源

選擇背光等級以最佳化動態耗電量及畫面對比。 選項包括:{ 關 }、{ 標準 }、{ 中度 }、{ 高 }。

Wake on lan

選擇 { 開 }, 您就可以網路開啟顯示器。

#### 開機設定

選擇您下次連接電源線時將套用至您顯示器的狀態。

- {開}- 雷源線接至牆面插座後,顯示器會開啟雷源。
- {備用}-電源線接至牆面插座後,顯示器會維持待機模式。
- {上次的狀態 } 拔除然後重新插入電源線後,顯示器會返回上 次的電源狀態(開/關/待機)。

#### 光線感應器

選擇 (開 ), 顯示器會自動調整背光。此選項僅限在插入 CRD41 時才能使用。

## 人體感應器

設定顯示器以便偵測到有人時,開啟背光並在預設時間後關閉背 光。 選項包括:{ 關、10 - 60} 分鐘。此項目僅限在插入 CRD41 時才能

使用。

#### 電源 LED 指示燈

選擇 { 關 } 可關閉電源 LED 指示燈。

#### 商標

選擇 { 關 } 後在您開啟顯示器時 Philips 標誌將不會出現。

#### 進階電源管理

當此功能設為 { 開 } 時,若未偵測到訊號則顯示器將自動關閉。

#### 來源通知

當您按下 [ <mark>心</mark> ] 電源按鈕將顯示器從待命模式開啟或變更輸入訊 號,資訊 OSD 會顯示在螢幕的左上角。 選擇 { 關 } 可關閉本功能。

7. 若想儲存播放清單,按下 [ –– ] 並選擇儲存清單。

<span id="page-37-0"></span>DisplayPort Ver.

設定 DisplayPort 版本為 1.1a 或 1.2, 此設定只在使用 DisplayPort 輸入及輸出有效,

1.1a: 切換 DisplayPort 版本為 1.1a (預設), DisplayPort 輸出則與 DisplayPort 輸入相同。

1.2:切換 DisplayPort 版本為 1.2 以支援 MST (多重串流傳輸) 註:

- 若在 DisplayPort 來源下顯示器沒有顯示任何畫面或發生異 常,請切換為 1.1a 然後先關閉 AC 後再開啟。
- 如使用 DP 菊鍊應用,請在所有 PD 中選擇相同的 DP 版 本。

## 冷卻風扇

選擇 { 開 }讓冷卻風扇永久啟動。選擇 { 自動 }, 依據顯示器的溫 度,啟動/關閉冷卻風扇。

註:

- 若溫度到達 45°C (113°F),預設 { 自動 } 選項將開始運轉冷 卻風扇。若溫度到達 43°C (109°F),冷卻風扇將停止運轉。
- 溫度達到 58℃ (136°F) 時,畫面會顯示溫度警告訊息。 接著會停用所有按鍵功能,但 [<mark>小</mark>] 鍵除外。
- 溫度達到 60°C (140°F) 時,顯示器電源會自動關閉。

## 出廠設定

將所有自動設定重設為出廠預設值。

## 5.1.6. 進階

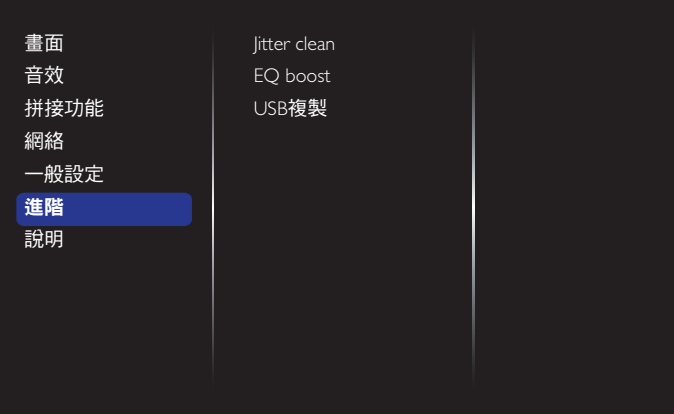

## Jitter clean

開/關抖動消除功能以提升 HDMI 與 DVI 訊號品質。預設為開。

## EQ boost

調整數位訊號 EQ 增強。

### USB 複製

將使用者開機畫面「Welcomelogo.png」複製到內部記憶體。

# 5.1.7. 說明

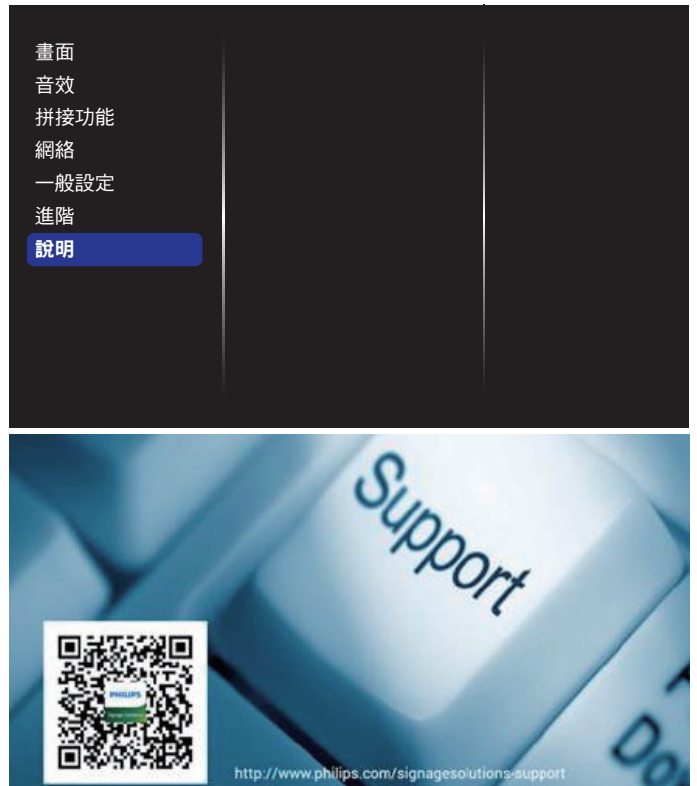

# <span id="page-38-0"></span>6. USB 裝置相容性

# USB 視訊字幕格式(用於語言字幕等)

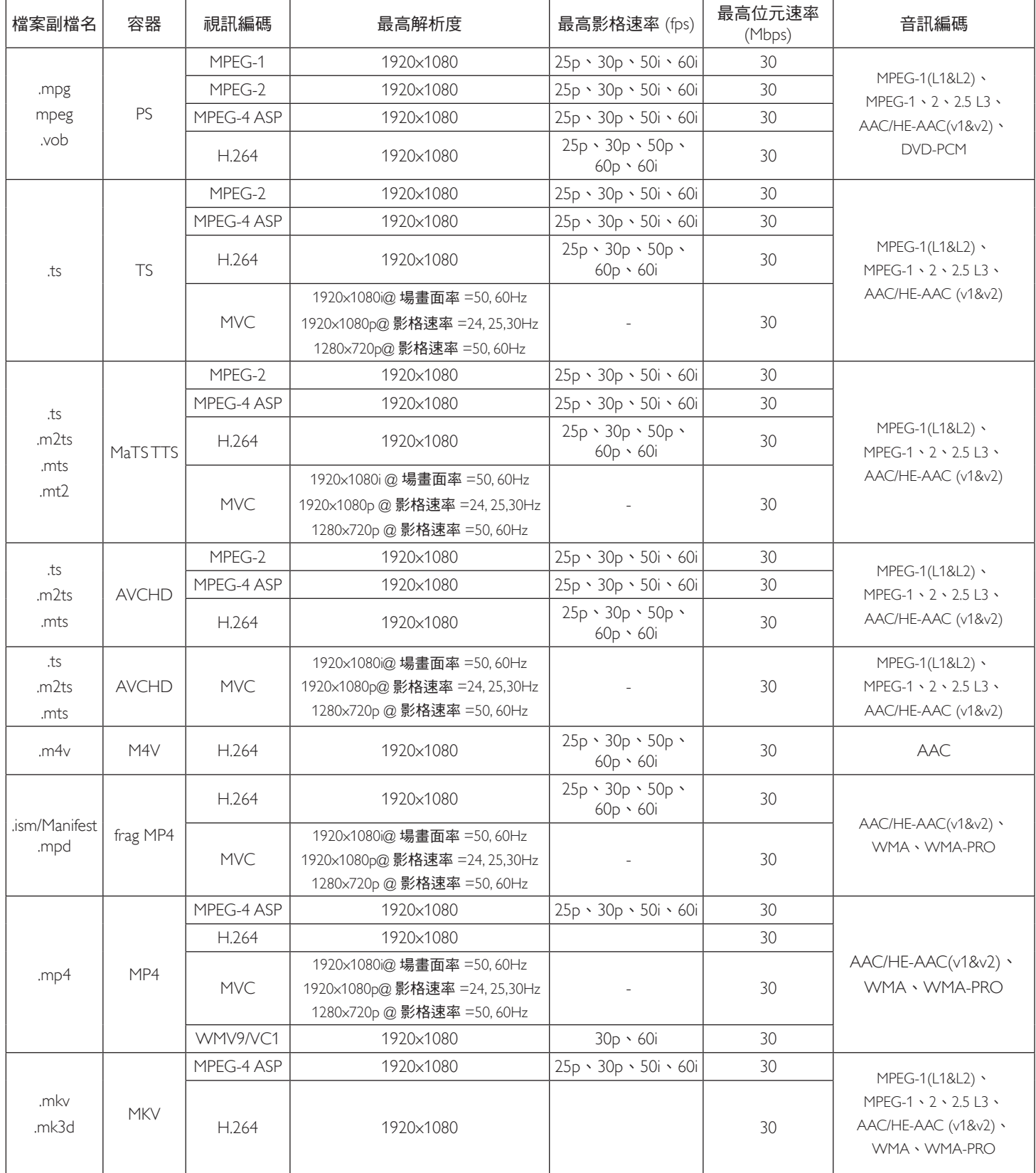

## USB 多媒體格式

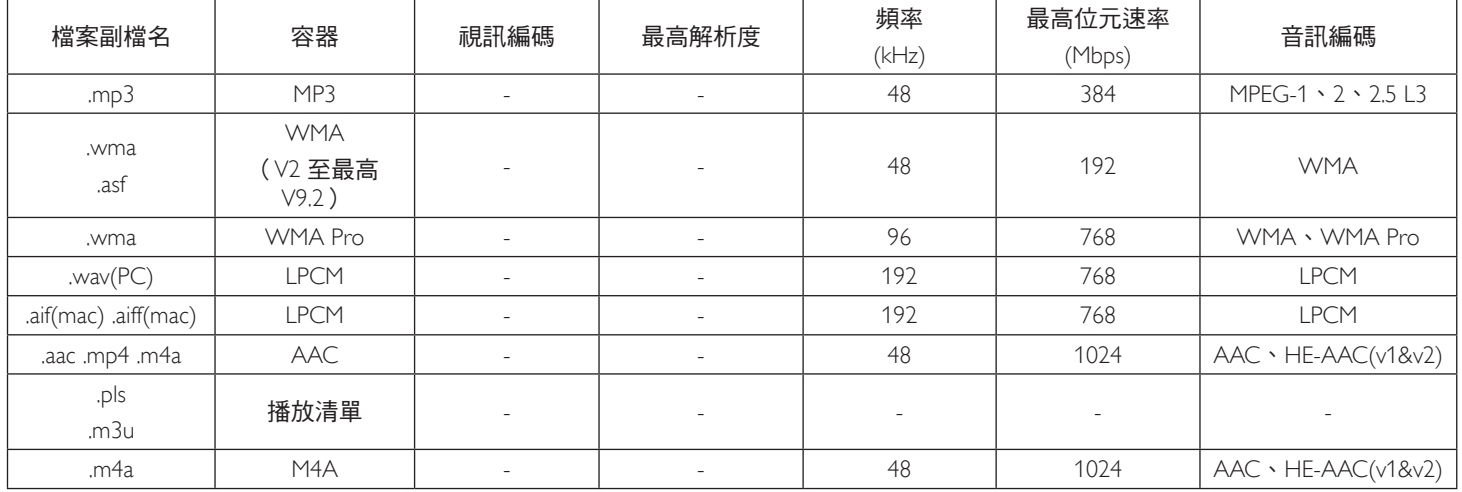

# USB 相片格式

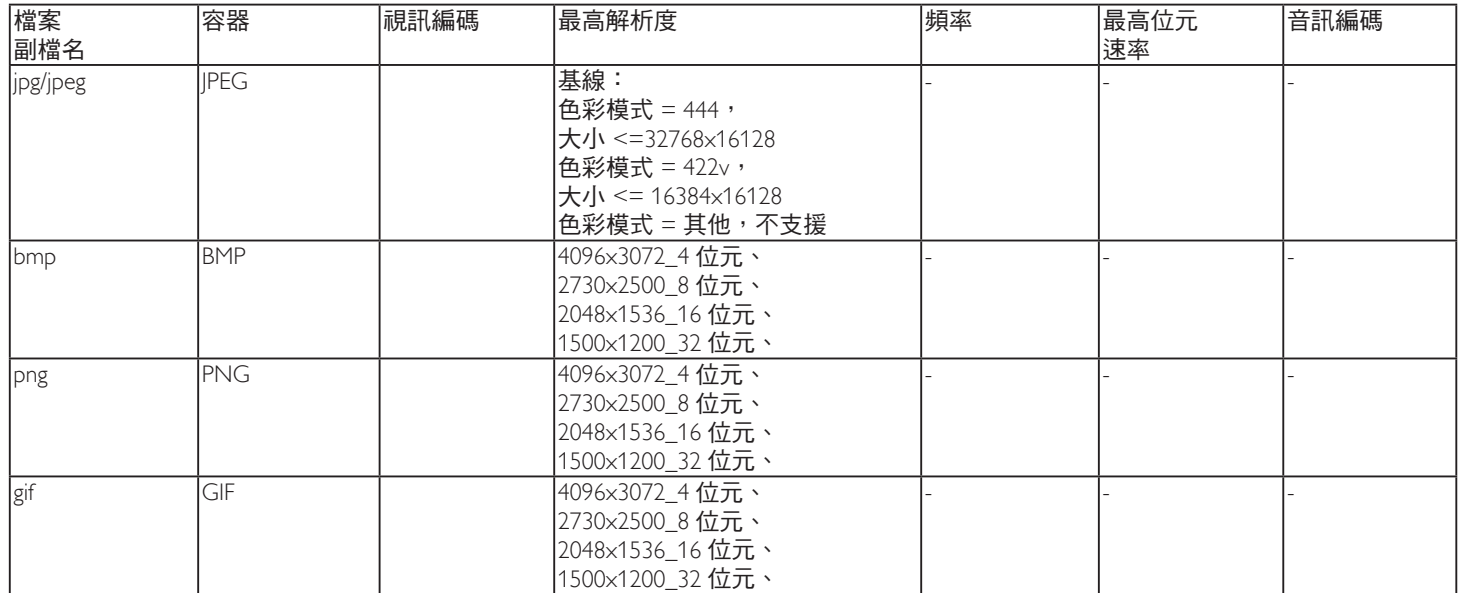

註:

• 若內容具有超過上述表格所列的相容影格/秒的標準位元速率/影格速率,音效或視訊可能無法運作。

• 視訊內容具有大於上述表格所指定的位元速率或影格速率,可能會在播放時造成視訊斷斷續續。

# <span id="page-40-0"></span>7. 輸入模式

# VGA 解析度:

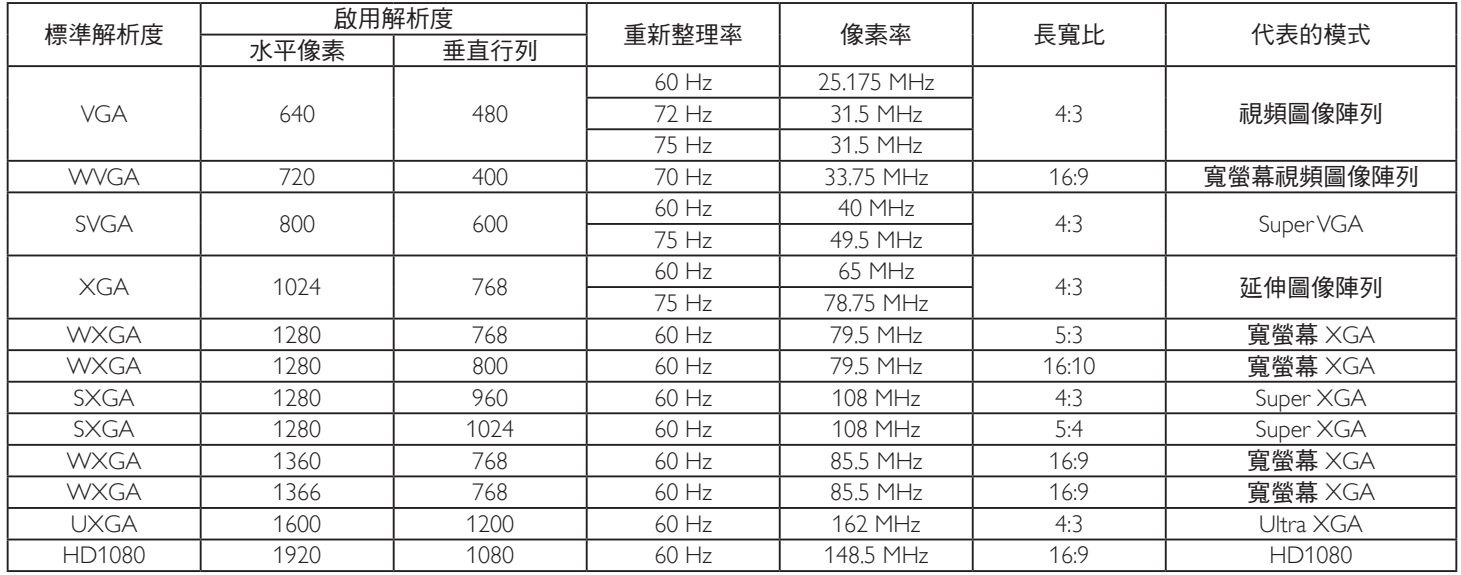

## HD 解析度:

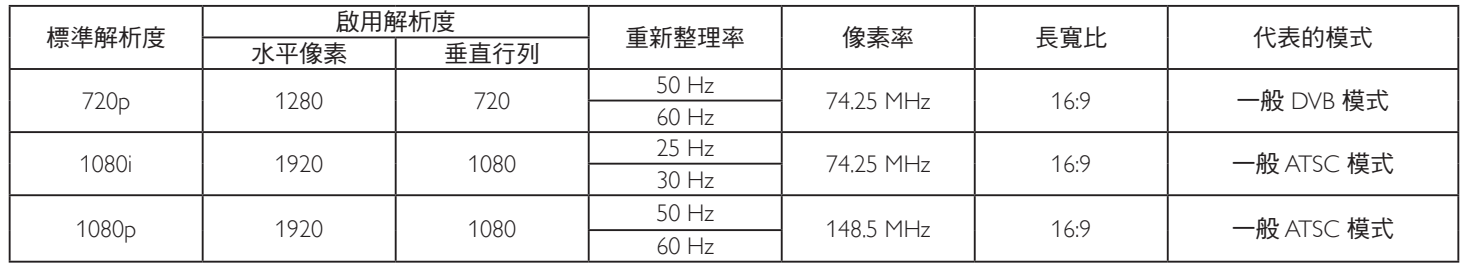

• 電腦的文字顯示品質, 在 HD 1080 模式下最佳 (1920 x 1080, 60Hz)。

電腦螢幕的顯示效果可能有所不同,視製造商(及使用的 Windows 版本 )而定。

• 查閱您的電腦操作說明書,瞭解更多電腦與螢幕互連的資訊。

• 若有選擇垂直與水平頻率的模式,則選擇 60Hz(垂直)以及 31.5KHz(水平)。有些情況下,電腦電源關閉後(或中斷電腦連線 ), 螢幕會顯示不正常訊號(如線條)。若發生此情形,請按 [ 輸入訊號源 ] 按鈕,進入視訊模式。此外,請確保妥善連接電腦。

• 若水平同步訊號,在 RGB 模式下不正常,請檢查電腦省電模式、以及連接線的狀態。

• 顯示設定表包含以類比輸入訊號為主的 IBM/VESA 標準。

• DVI 支援模式,等同於電腦支援模式。

• 各模式下,垂直頻率的最佳時脈為 60Hz。

# <span id="page-41-0"></span>8. 像素缺陷原則

本公司努力提供最高品質的產品,並使用業界最先進的製程,同時亦採用最嚴格的品質管理。然而,仍舊無法完全避免電漿和液晶顯示器 的 PDP/TFT 面板出現像素或次像素缺陷。沒有任何製造商可保證所有的面板皆無像素缺陷,但 Philips 保證,任何雷漿和液晶顯示器若在保 固期間內出現無法接受的缺陷數量時,會依據您當地的保固條款進行維修。

本聲明說明不同類型的像素缺陷,並定義液晶螢幕的可接受缺陷程度。為了符合保固期限內的維修標準,像素缺陷數量必須超過下列參考 表格所述的特定程度。若液晶螢幕的缺陷未超出規定範圍,則會拒絕受理保固更换/索賠。此外,由於有些像素缺陷的類型或組合較為明 顯,因此 Philips 會針對該缺陷設立更高的品質標準。

## 8.1. 像素與次像素

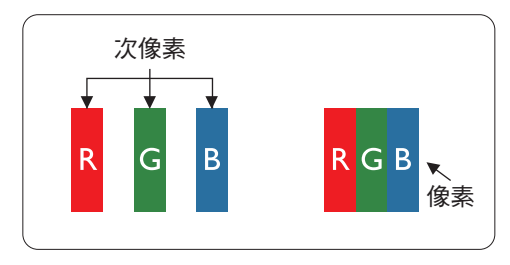

像素或顯影元素,在紅、綠、藍三個主要顏色中係由三個次像素所組成。許多像素結合 起來便可形成影像。一個像素的所有次像素亮起時,三大顏色的次像素組合起來便可形 成單一的白色像素。所有像素熄滅,三大顏色次像素便會形成單一黑色像素。其他明亮 組合的次像素會形成其他顏色的單一像素。

## 8.2. 像素缺陷類型 + 點的定義

像素與次像素缺陷會以不同的方式出現在螢幕上。像素缺陷主要分為三大類,每個大類中又分為多種次像素缺陷。

## 點的定義 = 缺陷「點」為何?

「點」的定義為一或多個相鄰且故障的次像素。缺陷的次像素數量與缺陷點的形成並無關係。因此,缺陷點係由一、二或三個熄滅或亮起 的缺陷次像素所組成。

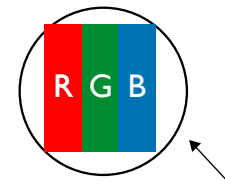

一點 = 一個像素;由紅、綠、藍三個次像素所組成。

## 8.3. 亮點缺陷

亮點缺陷的現象就是像素或次像素永遠亮起或「啟動」。以下是亮點缺陷的範例:

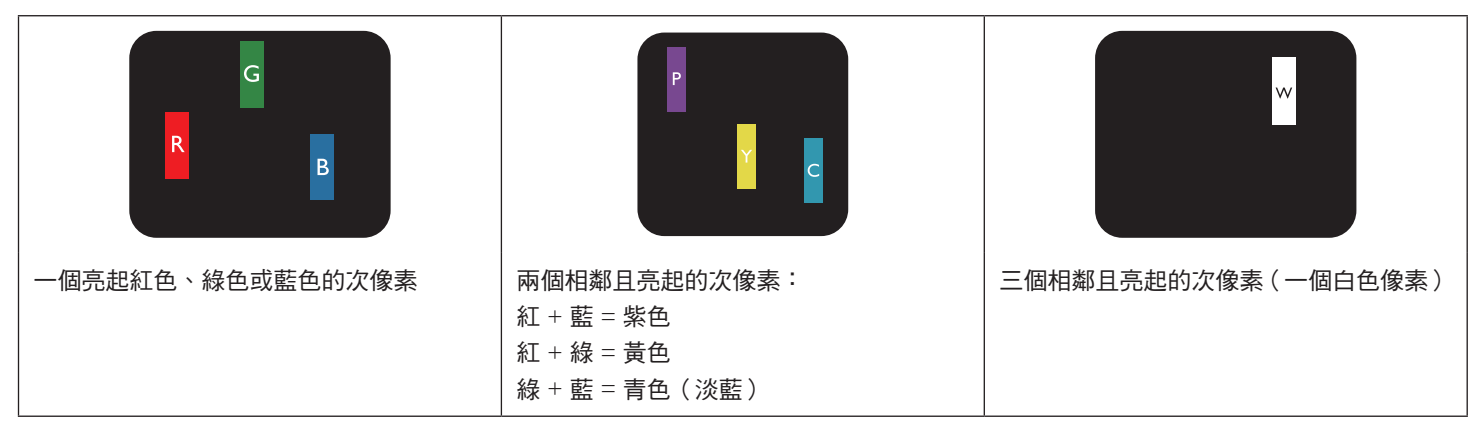

# <span id="page-42-0"></span>8.4. 暗點缺陷

暗點缺陷的現象就是像素或次像素永遠熄滅或「關閉」。以下是暗點缺陷的範例:

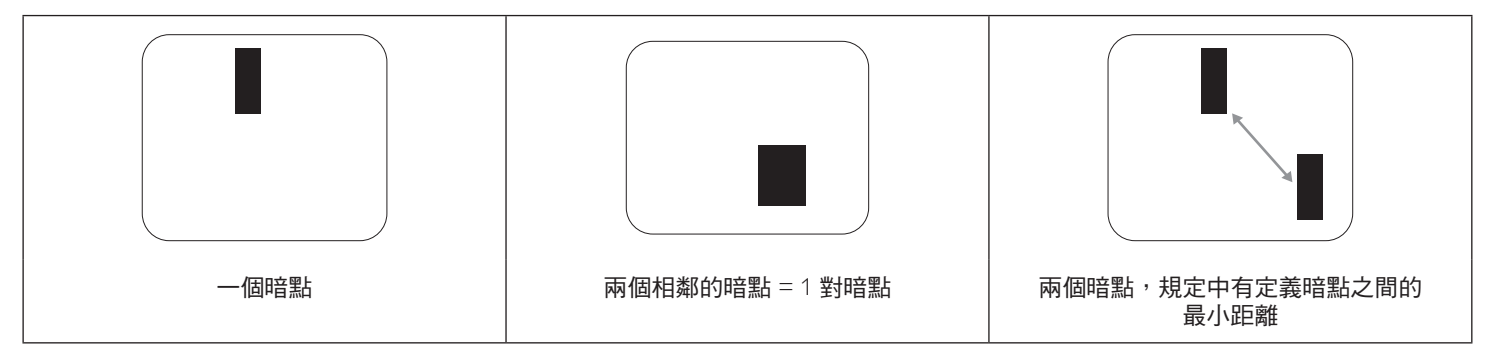

## 8.5. 像素缺陷的相近程度

由於相同類型的像素及次像素相鄰時會更加明顯,因此 Philips 亦針對像素缺陷的相近程度制訂容許值。下表列出相關規定:

- 允許的相鄰暗點數量 = (相鄰暗點 = 1 對暗點)
- 暗點之間的最小距離
- 所有缺陷點的總數量

# 8.6. 像素缺陷容許值

若要在保固期間符合像素缺陷的維修規定,Philips 電漿/液晶顯示器的 PDP / TFT 面板的像素或次像素缺陷必須超過下表所列的容許值。

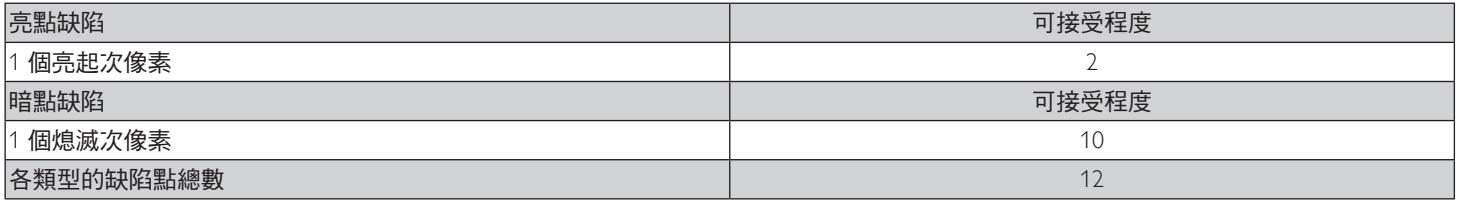

註:\* 1 或 2 個相鄰次像素缺陷 = 1 個缺陷點

## 8.7. MURA

某些液晶顯示器面板可能會出現暗塊或斑點。在業界中此現象就稱為 Mura,源自於日文「不平均」一詞。此現象可指特定情況下,出現螢 幕不平均且不一致的現象,進而形成不規則圖形或區塊。Mura 係因為液晶配向膜的衰退所造成,通常是因為長時間在高溫環境下運作所導 致。Mura 是業界中常見的現象,且無法維修,因此不在保固條款的適用範圍內。

Mura 是 LCD 技術推出時就有的現象,隨著螢幕尺寸越來越大以及全天候運作的趨勢,許多顯示器會以低亮度運作。這會導致 Mura 產生的 機率提升,進而影響顯示器。

### 如何判別 Mura

Mura 有許多症狀,起因也很多,以下列出其中幾種:

- 液晶矩陣純度不佳或有異物
- 製造時 LCD 矩陣未平均分佈
- 背光的亮度分佈不一致
- 面板組立產生應力
- 液晶盒內部缺陷
- 溫度產生應力 長時間高溫運作

#### 如何避免 Mura

即使本公司無法保證完全根除 Mura 問題,但整體而言,可透過下列方式降低 Mura 發生率:

- 降低背光亮度
- 使用螢幕保護程式
- 降低本機周圍的環境溫度

# <span id="page-43-0"></span>9. 清潔與疑難排解

## 9.1. 清潔

#### 使用顯示器的注意事項

- 請勿讓手、臉部或物品,靠近顯示器的通風口。顯示器頂端,因為有高溫氣體排出通風口,所以通常較熱。若身體部位靠近此處, 可能會造成燙傷或受傷。若在顯示器頂端放置物品,亦可能會讓物品及顯示器本身,因高溫而受損。
- 請確保在搬運顯示器前,拔除所有連接線。在連接線未拔除的情況下搬運顯示器,可能導致連接線受損,進而起火或觸電。
- 任何清潔或維護程序前,為了確保安全,請拔除牆壁插座的電源線。

#### 前面板清潔說明

- 顯示器的正面,經過特殊處理。僅限使用乾淨、柔軟與無棉絮的擦拭布,小心擦拭表面。
- 若表面髒汙,將無棉絮的柔軟布料,浸入中性清潔劑溶液中。擰乾擦拭布的多餘清潔液。擦拭顯示器的表面,去除髒汙。接著使用 同類型的乾布,擦拭至乾燥為止。
- 請勿用手指、任何堅硬物品敲擊或刮面板表面。
- 請勿使用揮發性物質,如惰性氣體噴霧、溶劑以及稀釋劑等。

#### 機櫃清潔說明

- 若機櫃髒汙,用乾燥的軟布擦拭。
- 若機櫃非常髒汙,將無棉絮的擦拭布,浸入中性清潔劑溶液中。儘可能擰乾擦拭布的水分。擦拭機櫃。使用另一條乾的擦拭布擦拭, 直到表面乾燥為止。
- 請避免使用任何含有油脂的溶液清潔塑膠零件,塑膠零件接觸油脂有可能會有劣化破裂的問題。
- 請勿讓水或其他清潔劑,接觸顯示器表面。若水或濕氣浸入裝置內部,可能會導致運作障礙、電氣與觸電危險。
- 請勿用手指、任何堅硬物品,敲擊或刮機櫃。
- 請勿在機櫃上使用揮發性物質,如惰性氣體噴霧、溶劑以及稀釋劑等。
- 請勿將任何以橡膠或 PVC 材質製成的物品,長時間擺放在機櫃附近。

# <span id="page-44-0"></span>9.2. 疑難排解

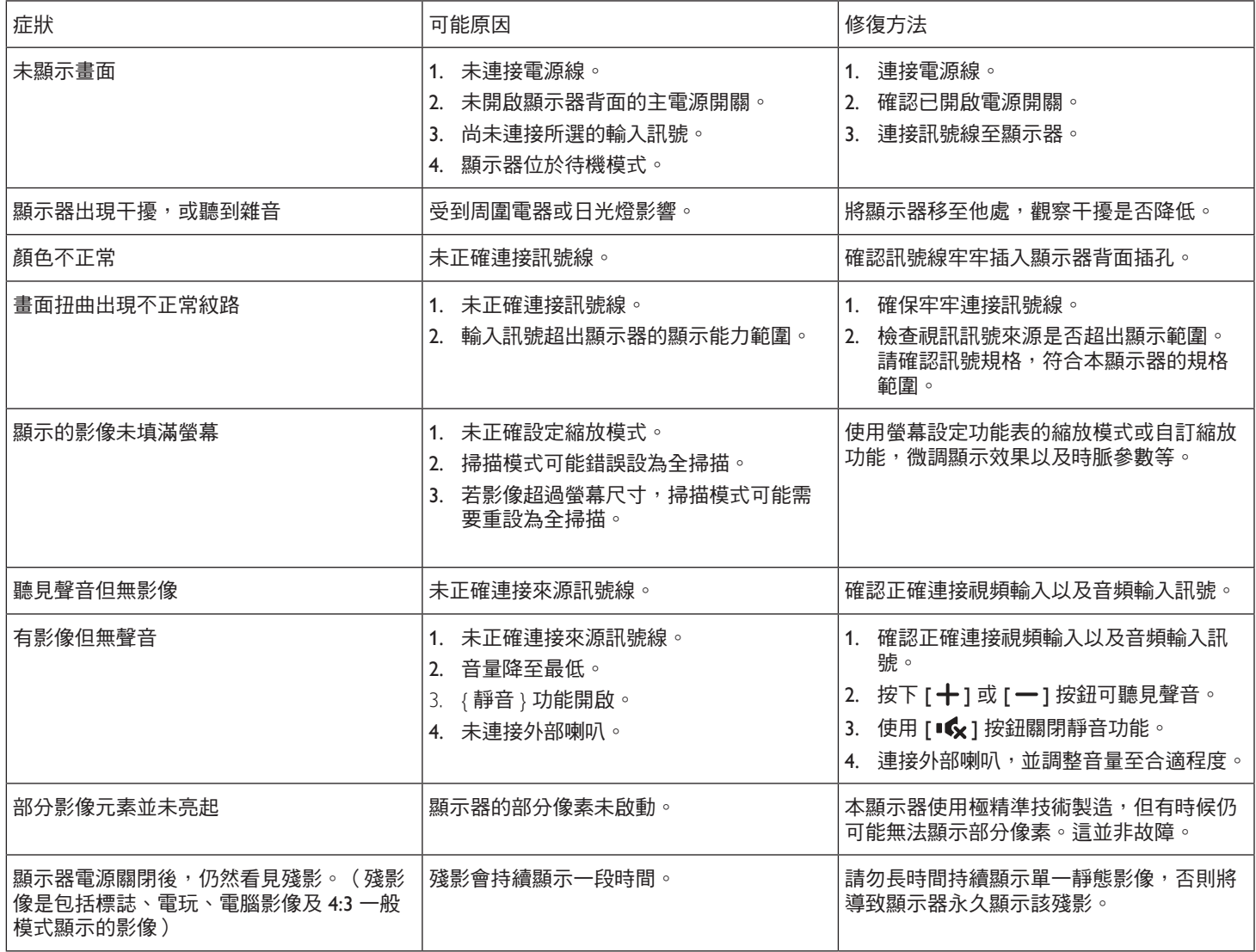

# <span id="page-45-0"></span>10. 技術規格

# 顯示器:

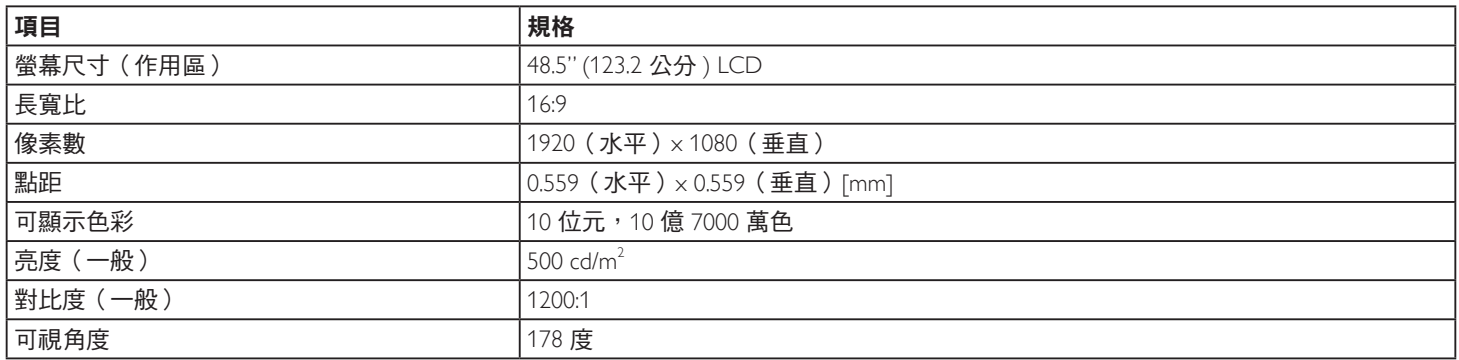

# 輸入/輸出端子:

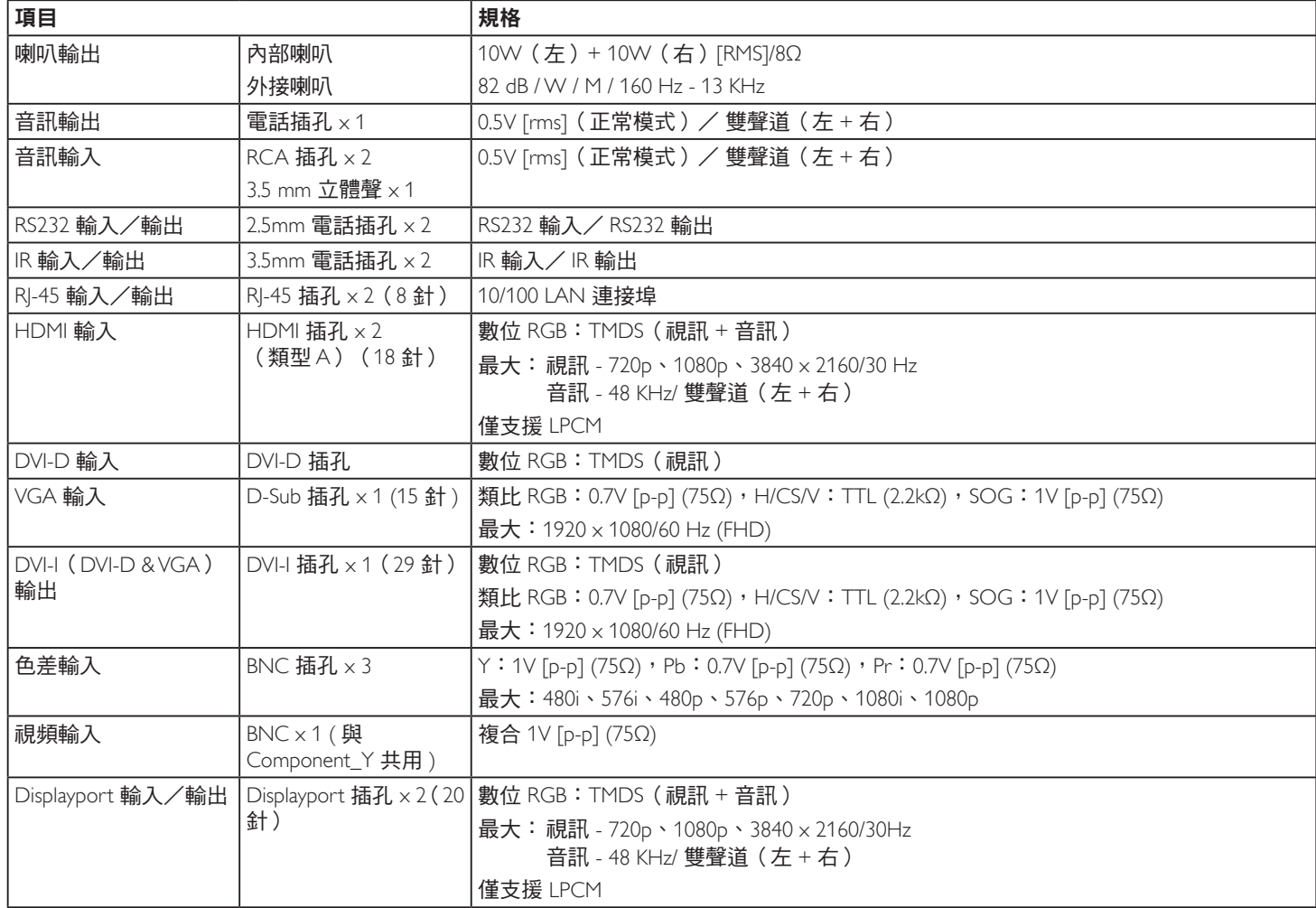

# 一般:

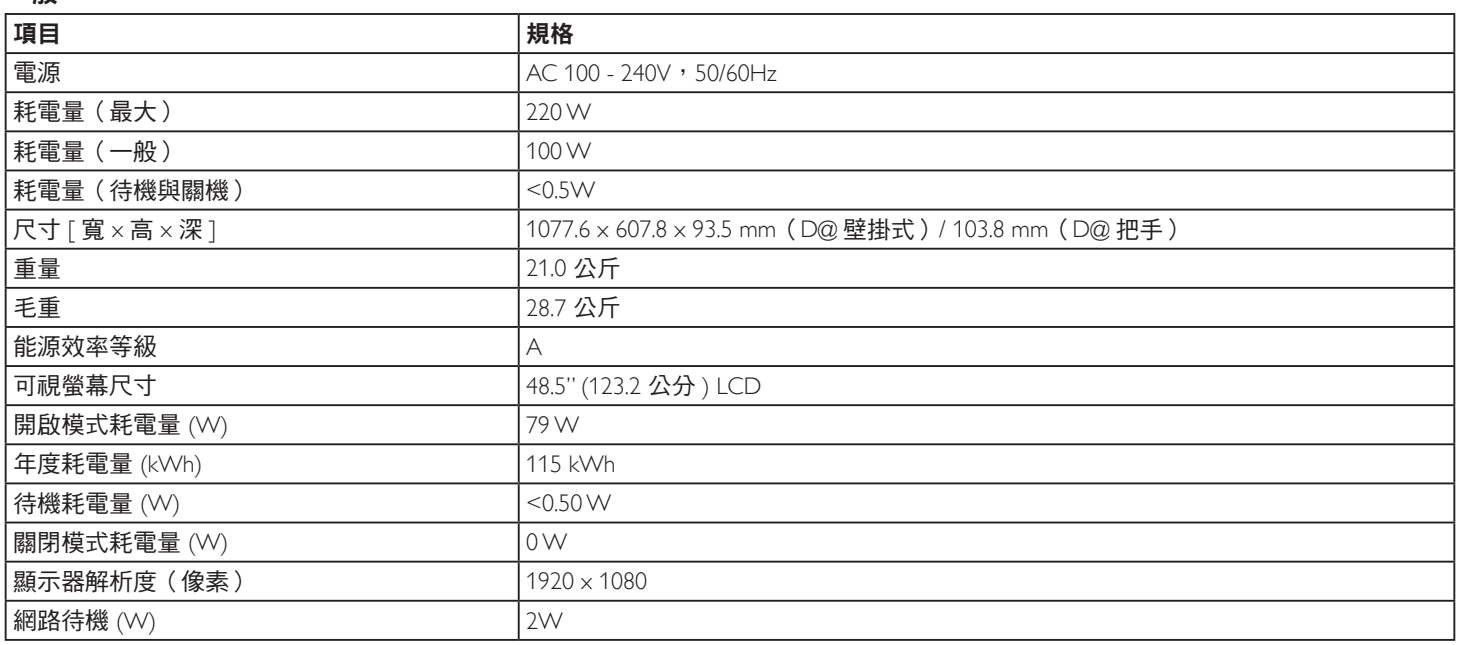

# 環境條件:

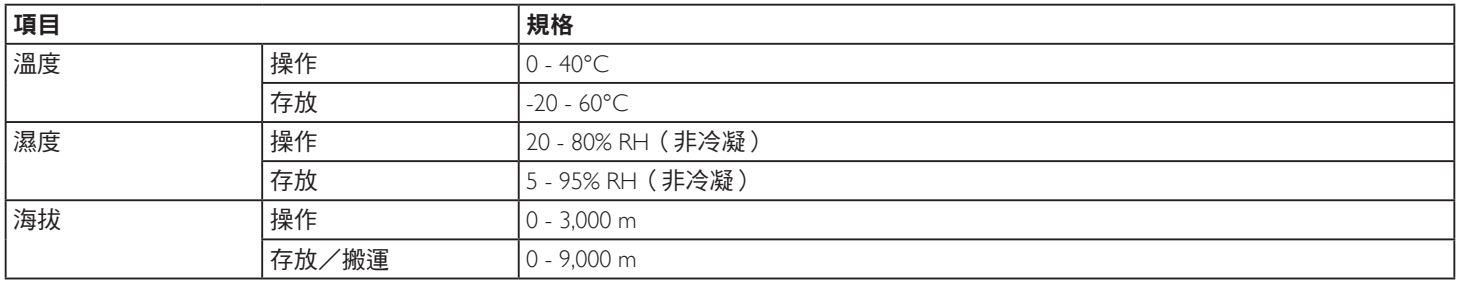

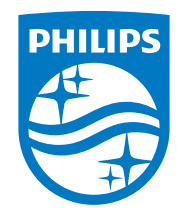

2021 © TOP Victory Investments Ltd. 保留所有權利。

本產品由 Top Victory Investments Ltd. 製造並負責銷售,且 Top Victory Investments Ltd. 為本產品保證人。Philips 和 Philips Shield Emblem 屬於 Koninklijke Philips N.V. 的註冊商標,且依據授權使用。

規格若有變更,恕不另行通知。

版本:V1.00 2021-03-15